# **EdgeXperience Capture Service**

# **Connector User's Guide**

# **Contents**

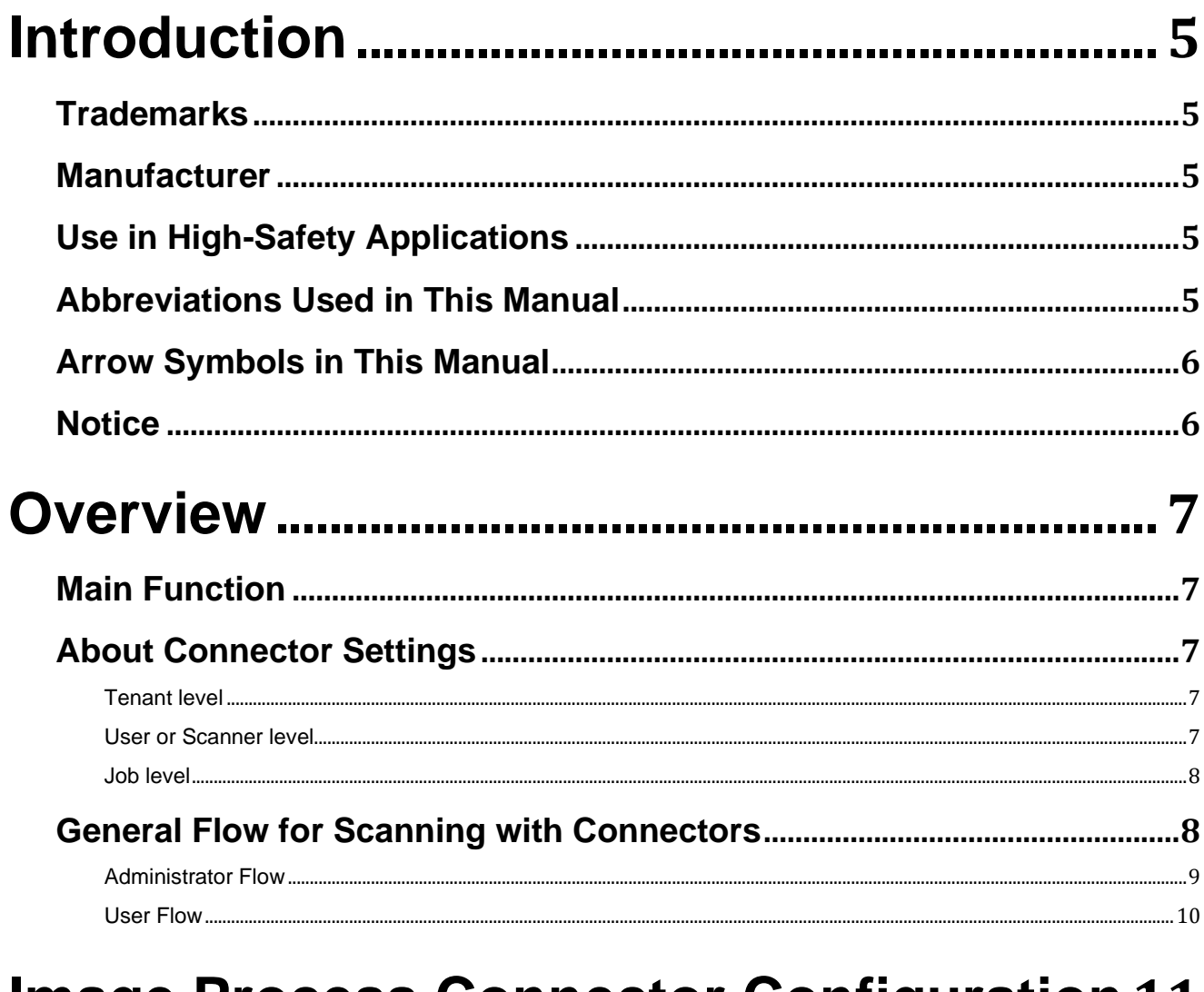

# **Image Process Connector Configuration 11**

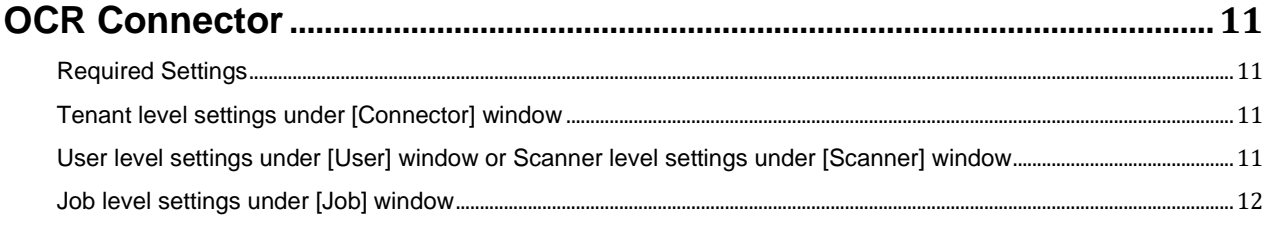

# **Image Release Connector Configuration.13**

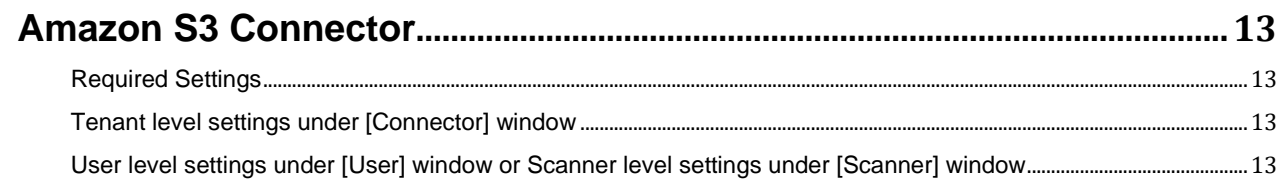

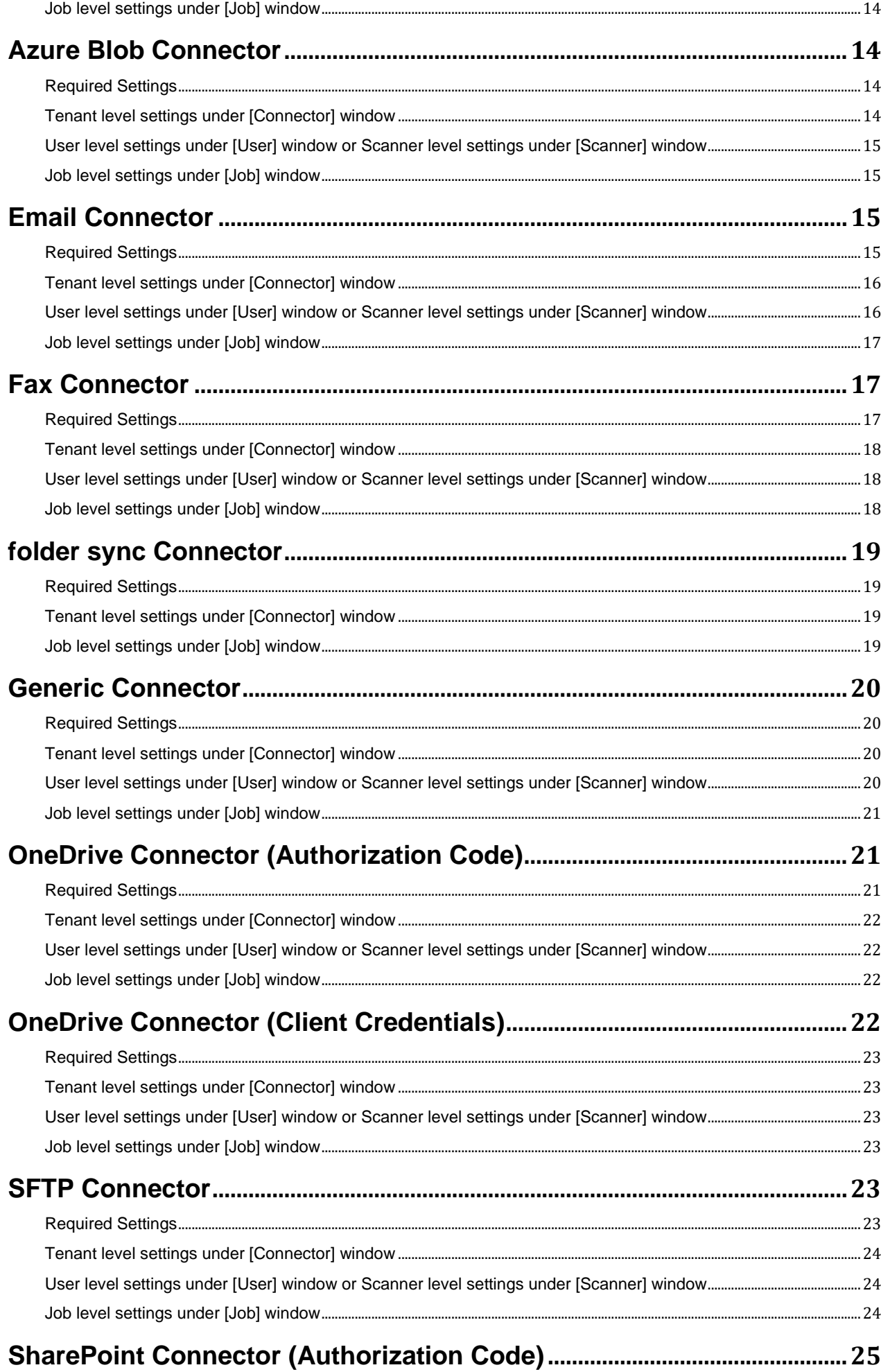

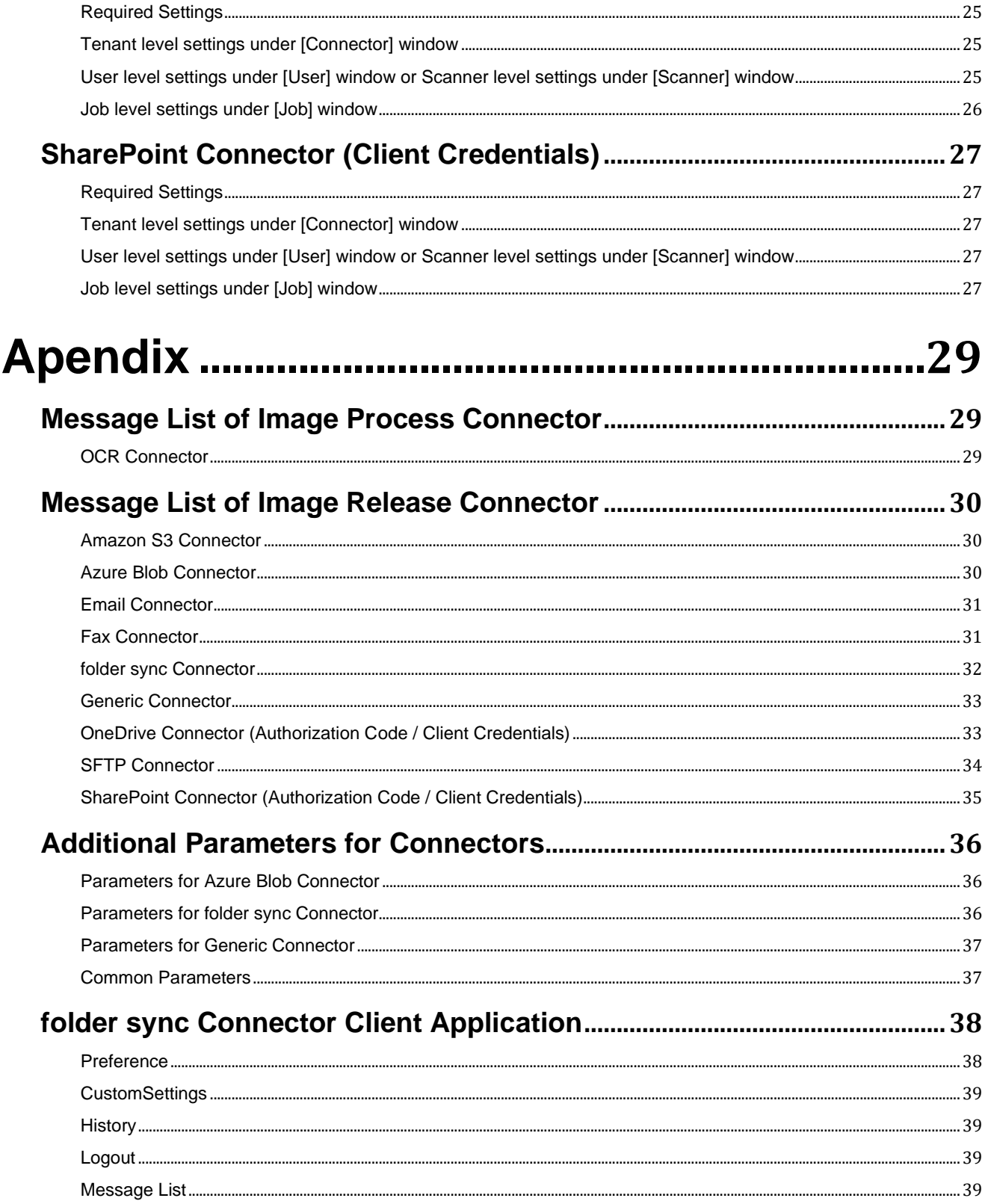

# <span id="page-4-0"></span>**Introduction**

This User's Guide describes how to set up and use the EdgeXperience Capture Service connectors. It is aimed at system administrators and end users that will set up and use the EdgeXperience Capture Service connectors to scan and upload documents directly to a backend server or cloud service.

### <span id="page-4-1"></span>**Trademarks**

Besides the software authored by the product developer (PFU Limited), this product contains open source software created by third parties. For details concerning the conditions of the licenses for the open source software, refer to the window that appears by clicking [About] in the left menu in the administrator window (on the web) of EdgeXperience Capture Service. EdgeXperience is registered trademarks or trademarks of PFU Limited in Japan. Other company names and product names are the registered trademarks or trademarks of the respective companies.

### <span id="page-4-2"></span>**Manufacturer**

#### PFU Limited

YOKOHAMA i-MARK PLACE, 4-4-5 Minatomirai, Nishi-ku, Yokohama, Kanagawa, 220-8567, Japan © PFU Limited 2021-2023

# <span id="page-4-3"></span>**Use in High-Safety Applications**

This product has been designed and manufactured on the assumption that it will be used in office, personal, domestic, regular industrial, and general-purpose applications. It has not been designed and manufactured for use in applications (simply called "high-safety applications" from here on) that directly involve danger to life and health when a high degree of safety is required, for example, in the control of nuclear reactions at nuclear power facilities, automatic flight control of aircraft, air traffic control, operation control in mass-transport systems, medical equipment for sustaining life, and missile firing control in weapons systems, and when provisionally the safety in question is not ensured. The user should use this product with adopting measures for ensuring safety in such high-safety applications. PFU Limited assumes no liability whatsoever for damages arising from use of this product by the user in high-safety applications, and for any claims or compensation for damages by the user or a third party.

# <span id="page-4-4"></span>**Abbreviations Used in This Manual**

The following abbreviations are used in this manual.

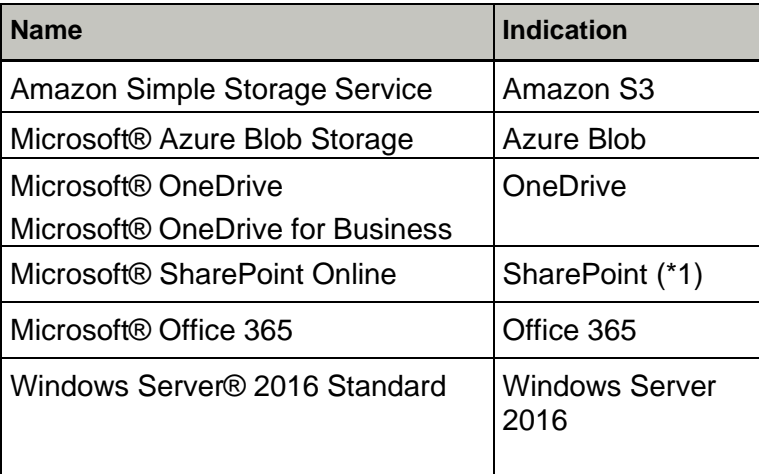

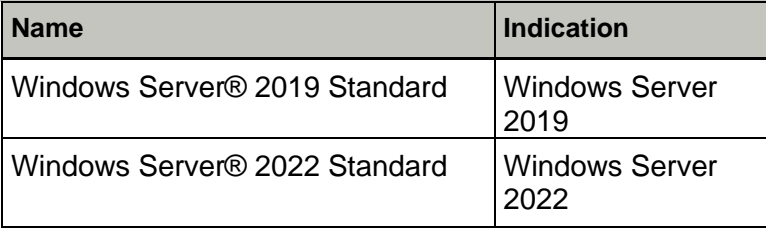

\*1 SharePoint Server is not included.

# <span id="page-5-0"></span>**Arrow Symbols in This Manual**

Right-arrow symbols  $(\rightarrow)$  are used to separate icons or menu options which should be selected in succession.

**Example:** Click the [Start] menu → [Control Panel].

# <span id="page-5-1"></span>**Notice**

- The contents of this manual are subject to change without notice.
- PFU Limited assumes no liability for incidental or consequential damages arising from the use of this product, and any claims by a third party.
- Copying of the contents of this manual, in whole or in part, as well as the scanner applications is prohibited under the copyright law.

Issue date: April 2023

Issued by: PFU Limited

# <span id="page-6-0"></span>**Overview**

This section explains about the features of EdgeXperience Capture Service connectors and shows how administrators and users can set up the connectors.

# <span id="page-6-1"></span>**Main Function**

The following shows the main function of EdgeXperience Capture Service connectors.

EdgeXperience Capture Service Connectors are a set of Azure-based functions and services that help with configuring destinations for scanned documents and uploading them.

- ⚫ Image Process Connector Performing additional image processing on scanned documents. The connector can be used together with the Image Release Connectors.
- ⚫ Image Release Connector

Selecting a corresponding connector as a save destination allows users to scan and upload documents, as well as index files generated during scan to supported destinations. In addition, scanned documents can be sent as email attachments to specified recipients. If users are registered users of 3<sup>rd</sup> party cloud fax services, scanned documents can also be faxed to specified recipients.

The folder sync Connector allows for scanned documents from EdgeXperience Capture Service to be downloaded to a selected local client machine configured in the connector.

# <span id="page-6-2"></span>**About Connector Settings**

There are three levels of connector settings – Tenant level, User or Scanner level, and Job level. Some connectors have settings that can be specified at all levels, while some connectors may not have settings at certain levels.

#### **ATTENTION**

Some connectors have the same parameters at different levels. In this case, the connectors adopt the values in the order of "Job level > User level or Scanner level > Tenant level".

To be specific, the connectors follow the Job level settings if specified regardless of what have been specified in User, Scanner or Tenant level; follow the User or Scanner level settings if Job level settings are not available or specified regardless of what have been specified in Tenant level; follow the Tenant level settings if both Job and User or Scanner level settings are not available or specified.

# <span id="page-6-3"></span>**Tenant level**

The tenant level settings are specified by an administrator. The administrator selects the [Connector] window in the EdgeXperience Capture Service and edits the connector settings under [Connector Settings]. The Tenant level settings are shared by all users in the same tenant.

[Connector] → [Settings] → [Connector Settings]

### <span id="page-6-4"></span>**User or Scanner level**

The user or scanner level settings are specified by an administrator or a user, and can be specified in the [User] window or [Scanner] window, depending on the Authentication Method configured by a super administrator.

For details on Authentication Method, refer to *EdgeXperience Capture Service User's Guide for SuperAdmin*.

When [Username/Password or NFC] or [User Code/PIN or NFC] is selected for the preferred [Authentication Method], user level settings can be specified in the [User] window, although scanner level settings are unavailable. An administrator or a user selects [User] window in the EdgeXperience Capture Service, creates or selects a user from the user list, and then edits the connector settings under [Connector Settings]. The User level settings are only valid for the specific user.

 $[User] \rightarrow [User List] \rightarrow [Create a new user] \rightarrow [Connector Settings]$ 

 $[User] \rightarrow [User List] \rightarrow [Edit a user] \rightarrow [Connect Setlings]$ 

When [Scanner] is selected for the preferred [Authentication Method], the user level settings are specified in the [Scanner] window and the user level settings are not configurable. An administrator selects [Scanner] window in the EdgeXperience Capture Service, selects a scanner from the scanner list, and then edits the connector settings under [Connector Settings]. The User level settings are only valid for the selected scanner. A user is not able to select [Scanner] window and edit the scanner settings.

[Scanner] → [Scanner List] → [Edit Scanner Information] → [Connector Settings]

### <span id="page-7-0"></span>**Job level**

The job level settings are specified by an administrator. The administrator selects [Job] window in the EdgeXperience Capture Service, creates or selects a job from the job list, and then edit the connector settings under [Save Destination Settings].

 $[Job] \rightarrow [Job List] \rightarrow [Create a new job] \rightarrow [Save Destination Setting] \rightarrow [Save Destination]$ 

 $[Job] \rightarrow [Job List] \rightarrow [Edit job] \rightarrow [Save Destination Settings] \rightarrow [Save Destination]$ 

Settings vary based on the connector. Some connectors require the user to perform an action – e.g., user login to get an OAuth token for SharePoint and OneDrive.

### <span id="page-7-1"></span>**General Flow for Scanning with Connectors**

The following shows the general flow to scan with EdgeXperience Capture Service connectors.

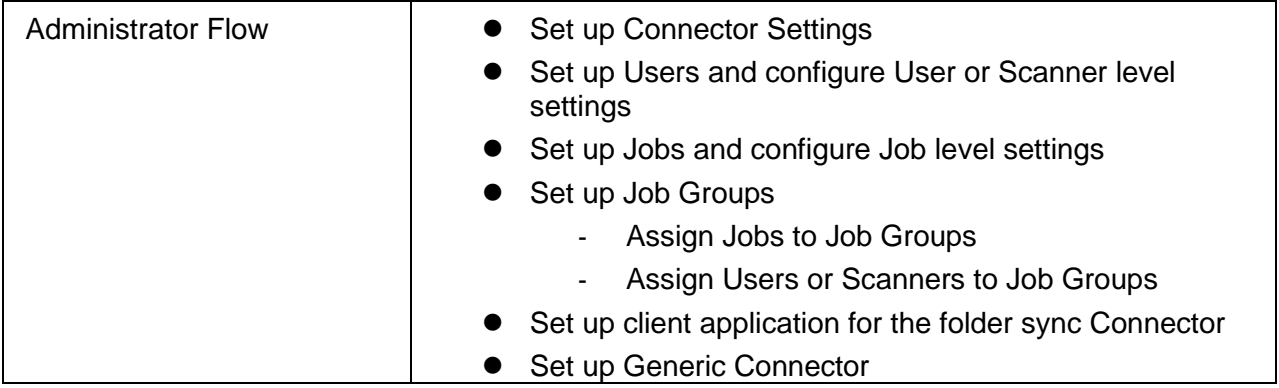

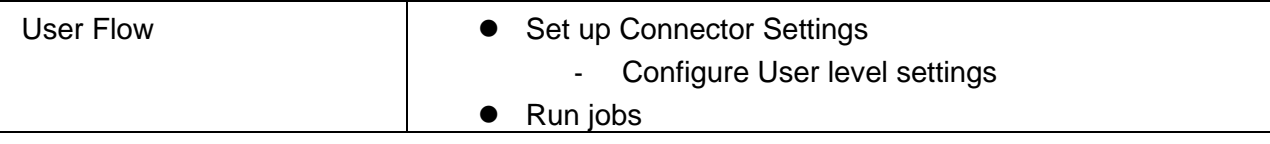

# <span id="page-8-0"></span>**Administrator Flow**

The first step in the flow is for an administrator to set up the users and connectors needed. For details on setting up users and how they authenticate to the system, refer to *EdgeXperience Capture Service User's Guide for SuperAdmin* and *EdgeXperience Capture Service User's Guide for AdminUser*.

In addition to setting up users, the administrator must set up the EdgeXperience Capture Service connectors in order to upload documents to the specified destinations. There are three levels of connector settings – Tenant level, User or Scanner level, and Job level. The next sections describe the various connector settings, at all levels. In the first step, the administrator should set up the Tenant level and User or Scanner level settings.

After connectors are set up, the administrator must set up jobs and job groups. For details on setting up jobs and job groups, refer to *EdgeXperience Capture Service User's Guide for AdminUser*.

#### **Folder sync connector client application setup**

The folder sync connector requires a client application to be downloaded from the download link found in the Connector or Job window.

#### **System requirements**

- **Software** 
	- ⚫ Operating system
		- Windows Server 2016
		- Windows Server 2019
		- Windows Server 2022

#### **ATTENTION**

To connect the folder sync client application to EdgeXperience Capture Service, the following sites should be allowed to run scripts. Please add the sites to Trusted sites or custom security level on Internet Options of Internet Explorer.

- https://capedgeprdus.b2clogin.com
- https://login.live.com
- ⚫ https://login.microsoftonline.com
- ⚫ https://aadcdn.msauth.net
- ⚫ https://aadcdn.msftauth.net
	- NFT Framework 4.7.2 or later

#### **Client application setup flow**

- Download client application from download link
- ⚫ Install client application on target machine
	- Select folder to install application
- ⚫ Login client application
	- Use EdgeXperience login ID and Tenant Code
- ⚫ Configure client application
	- Configure Save To folder
	- Configure optional user or scanner specific save to folder
- ⚫ Target client machine selection
	- Select the client target machine from a list of registered client machine using the obtain or re-obtain button
- ⚫ Setup parameters under Connector or Job settings
	- Setup parameters described in the folder sync connector section of this document

#### **Generic Connector setup**

The Generic Connector requires to activate the product certificate that is provided by the connector developer. For the product certificate of Generic Connector, contact the distributor/dealer from whom you purchased the product.

### <span id="page-9-0"></span>**User Flow**

After administrator setup, a user accesses the EdgeXperience Capture Service application and set up connector parameters. This is an optional step for most connectors. Some connectors (like the OneDrive Connector (Authorization Code) and SharePoint connector (Authorization Code)) require users to perform some actions in order for the connectors to function properly. The parameters defined by a user apply to that user and any corresponding parameters specified by the administrator at the tenant level will be ignored. Refer to the next section for connector settings in User level.

After the setup, a user can scan operation. In detail, refer to *EdgeXperience Capture Service User's Guide.*

# <span id="page-10-0"></span>Image Process Connector Configuration **Image Process Connector Configuration**

This section explains the settings associated with each image process connector and how they are configured.

# <span id="page-10-1"></span>**OCR Connector**

The OCR Connector extracts Text information in scanned documents by connecting to Azure Cognitive Services by Microsoft <sup>®</sup> and passes the result of extracted text information through a connector such as SharePoint, Azure Blob Connector and others. The following sections describe the settings to be specified at Tenant, User and Job levels.

#### **HINT**

- The OCR Service of Microsoft® Azure Cognitive Services that EdgeXperience Capture Service supports has the requirements for input image files. For the latest information, refer to the Computer Vision API document of Microsoft Azure Cognitive Services.
- When OCR failed, the OCR can be skipped and release the images. For details, refer to *EdgeXperience Capture Service User's Guide for AdminUser*.

#### **ATTENTION**

The OCR Connector supports to convert into a searchable PDF file for the English language only. For other languages, the searchable PDF file may have some garbled character.

# <span id="page-10-2"></span>**Required Settings**

**Subscription Key, Endpoint** are required to connect with the OCR Service.

To extract Text Information on scanned document, EdgeXperience Capture Service will send the scanned document to an OCR Service and then obtain the extracted result from it. The OCR Connector connects with Microsoft ® Azure Cognitive Services to extract Text Information on scanned documents. The user must subscribe to the Azure Cognitive Services. Once subscribed to the service, the subscription key and the endpoint must be used to access the OCR Service. It is strongly recommended that this subscription key should be the paid tier in order to ensure a consistent user experience (OCR Connector doesn't support the free tier of Microsoft® Azure Cognitive Services).

# <span id="page-10-3"></span>**Tenant level settings under [Connector] window**

• Subscription key

A subscription key that is provided by OCR Service.

● Endpoint

An endpoint that is provided by OCR Service.

# <span id="page-10-4"></span>**User level settings under [User] window or Scanner level settings under [Scanner] window**

There is no [User] or [Scanner] level setting for the OCR Connector.

# <span id="page-11-0"></span>**Job level settings under [Job] window**

- Convert to Searchable PDF This option is used to convert the scanned document to a searchable PDF.
- Output Metadata

This option is to output metadata. The file format follows the next option.

● File Format

Metadata file format. Selected from the dropdown menu.

#### **ATTENTION**

The OCR Connector cannot be selected when specifying on the Job window the following image type and TIFF as the output file format.

Unsupported Image Types: Color, Auto Color, Paper Length detection

# **Image Release Connector Configuration**

This section explains the settings associated with each image release connector and how they are configured.

### <span id="page-12-1"></span><span id="page-12-0"></span>**Amazon S3 Connector**

<span id="page-12-2"></span>The Amazon S3 connector uploads documents to a folder under a bucket in Amazon S3 storage system. The following sections describe the settings to be specified at Tenant, User and Job levels.

# **Required Settings**

**Access Key ID**, **Secret Key**, **Region** and **Bucket Name** are required.

To access Amazon S3 storage, an Access Key ID and a Secret Key must be obtained from the Amazon S3 system. If the Access Key ID and the Secret Key are used for all users in the same tenant, they should be specified in the [Connector] window as Tenant level settings.

If each user must have their own access to the Amazon S3 storage, a separate Access Key ID and Secret Key can be specified for each user in the [User] window as User level settings.

An Access Key ID and Secret Key can also be specified at the Job level in the [Job] window.

A Region and a Bucket Name are also required to upload a document. These can be specified at the Tenant level for use by all users in the current subscription. If separate Region and Bucket Names are specified at the Job level, the Tenant level settings will be ignored.

# <span id="page-12-3"></span>**Tenant level settings under [Connector] window**

• Access Key ID

The Access Key ID value from the Amazon S3 account applies to all users in the tenant. The setting here will be ignored if the Access Key ID is specified at the User or Job level.

● Secret Key

The Secret Key for the Amazon S3 account. The setting here will be ignored if Secret Key is specified at the User or Job level.

● Region

The administrator should select the valid region for the Amazon S3 account. If the selected region is not valid, the document may be rejected for upload by Amazon S3.

● Bucket Name

The name of the bucket under which the document will be stored. If the specified bucket doesn't exist in the selected region, the document may be rejected for upload by Amazon S3.

#### **HINT**

The [Preferences] window will prompt for "Required Item" when **Connection String**, **Storage Account Name** or **Container Name** is not configured. For those who do not use Azure Blob Storage Connector, these fields are not required to be populated.

# <span id="page-12-4"></span>**User level settings under [User] window or Scanner level settings under [Scanner] window**

● Access Key ID

The Access Key ID value from the user's Amazon S3 account. If the ID is specified here, the setting in Tenant level will be ignored.

• Secret Kev

The Secret Key for the user's Amazon S3 account. If the key is specified here, the setting in Tenant level will be ignored.

# <span id="page-13-0"></span>**Job level settings under [Job] window**

● Type

Connector type. Select Amazon S3 Connector from dropdown.

● Access Key ID

Access Key ID for this job. If it's specified here, the setting in the User and Tenant level will be ignored.

● Secret Key

Secret Key for this job. If it's specified here, the setting in the User and Tenant level will be ignored.

● Region

Region for this job. If it's specified here, the setting in the Tenant level will be ignored.

● Bucket Name

The name of the bucket for this job. If it's specified here, the setting in the Tenant level will be ignored.

● Target Folder

Folder path where documents will be saved. If not specified, document will be stored at root level. **Example**: Test/Subfolder

#### **HINT**

- The folder path should NOT begin with a '/'.
- If the folder does not exist, it is created.
- If the same file name exists in the folder, the file is renamed.
- Additional Parameters

Refer to [Appendix](#page-35-3) for specifiable parameters.

#### <span id="page-13-1"></span>**Azure Blob Connector**

<span id="page-13-2"></span>The Azure Blob connector uploads scanned documents to a specified folder location in an Azure Storage account. The following sections describe the settings to be specified at Tenant, User and Job levels.

# **Required Settings**

**Connection Type, Connection String, Storage Account Name,** and **Container Name** are required.

Azure Blob Storage requires authentication to upload documents to a selected storage account. The storage account can be connected to by specifying a connection string, a shared access key or a shared access signature.

The Connection Type can be specified in the tenant level settings by choosing one of the three options in the dropdown.

Based on the Connection Type, a Connection Value is specified (a connection string, a shared access key value or a SAS token, a SAS connection string or a SAS Blob URL) to connect securely to that account.

A Storage Account Name and a Container Name round up the settings at the Tenant level.

# <span id="page-13-3"></span>**Tenant level settings under [Connector] window**

● Connection Type

Connection String, Access Key or Shared Access Signature can be selected from dropdown list. Connection String is selected by default. The setting here will be ignored if the Access Key ID is specified at the Job level or User level as an additional parameter.

● Connection String

Specify based on the Connection Type setting above. If Connection String is selected, enter the Azure Blob Connection String; if Access Key, enter Shared Access Key; if Shared Access Signature (SAS), enter SAS token or SAS Connection String or SAS Bob URL.

#### **ATTENTION**

SAS for Azure Blob expires in certain period. Please enter a new SAS before expiration to prevent errors.

● Storage Account Name

Name of the storage account where documents will be stored.

● Container Name

Name of the container within the storage account where documents will be stored.

### <span id="page-14-0"></span>**User level settings under [User] window or Scanner level settings under [Scanner] window**

There are no User level or Scanner level settings for the Azure Blob Storage Connector.

### <span id="page-14-1"></span>**Job level settings under [Job] window**

● Type

Connector type. Select Azure Blob Connector from dropdown.

● Target Folder

Folder where documents will be saved. If not specified, document is stored at the root level. **Example**: Test/Subfolder

#### **HINT**

- The folder path should NOT begin with a '/'.
- If the folder does not exist, it is created.
- ⚫ If the same file name exists in the folder, the file is renamed.
- Additional Parameters

Connection Type, Connection String, Storage Account Name, and Container Name can be configured by additional parameters. If specified here, the settings at the Tenant level will be ignored.

Refer to **Appendix** for detailed format.

#### <span id="page-14-3"></span><span id="page-14-2"></span>**Email Connector**

The email connector sends the scanned document(s) to the specified email address(es) using an SMTP email server. The following sections describe the settings to be specified at Tenant, User and Job levels.

### **Required Settings**

**SMTP Email Server, SMTP Server Port, Use SSL, Source Email Address, Display Name** and **Destination Email Address** are required.

**Email Server Username** and **Email Server Password** are required if the user's SMTP Email Server requires authentication.

The SMTP Email Server, the SMTP Port Number, user credentials (Email Server Username and Email Server Password) to authenticate to the SMTP server and SSL requirement (Use SSL) must be specified at the Tenant level.

The address(es) of the email recipients (Destination Email Address) can be specified as a Job parameter when creating a scan job or as a meta-data entered on the scanner during scan time.

#### **ATTENTION**

The Email Connector will not work if the SMTP server requires the client application or source where the email originates to be authenticated with the SMTP server.

## <span id="page-15-0"></span>**Tenant level settings under [Connector] window**

- SMTP Email Server SMTP Email server to use with an email relay.
- SMTP Port Number SMTP Email server port.

#### **ATTENTION**

TLS/STARTTLS are the only protocols that are supported.

● Use SSL

Specify Yes or No. Choose from dropdown.

#### **ATTENTION**

Email over SSL (Default port 465) is not supported.

- Email Server Username Username to log into SMTP server. Required if the SMTP server requires authentication.
- Email Server Password Password to log into SMTP server. Required if the SMTP server requires authentication.

#### **HINT**

[Preferences] window will prompt for "Required Item" when **SMTP Email Server** or **SMTP Port Number** is not configured. If the email connector is not being used, these fields are not required to be filled in.

# <span id="page-15-1"></span>**User level settings under [User] window or Scanner level settings under [Scanner] window**

● Source Email Address

Sender's Email address. Required to relay email by most SMTP servers.

● Display Name on Email

Sender's display name. Required to relay email by many SMTP servers.

● Email Server Username

Username to log into SMTP server; required if SMTP server requires authentication.

● Email Server Password

Password to log into SMTP server; required if SMTP server requires authentication.

#### **HINT**

Some SMTP servers (e.g. Office 365) require the authentication username to be the source email address in order to relay the email. In this case, user credentials are required to be entered here, and the credentials at the Tenant level will be ignored.

#### **HINT**

[Edit a user] or [Edit Scanner Information] window will prompt for "Required Item" when **Source Email Address** or **Display Name on Email** is not configured. When not using the Email Connector, these fields are not required to fill in.

## <span id="page-16-0"></span>**Job level settings under [Job] window**

● Type

Connector type. Select Email Connector from dropdown.

● Destination Email Address

Receiver's Email address. Multiple recipients can be entered, but must be separated by semicolon (;).

• Scanner Entry Destination Email Address metadata fieldname

Name of metadata field on the scanner touch panel where users enter the receiver's Email address during scan. In order to use this metadata field, the [Input meta data from a scanner] Check box should be checked and specify the same field name.

 $\blacksquare$  Input meta data from a scanner

Field Name:

#### **HINT**

Either **Destination Email Address** or **Scanner Entry Destination Email Address metadata fieldname** is required to determine the destination Email address. If both fields are entered, metadata entry from scanner will be used as destination Email address.

#### **ATTENTION**

The Email connector will only attach scanned documents with the email sent. Index file will NOT be included.

### <span id="page-16-1"></span>**Fax Connector**

The Fax Connector sends scanned documents through Email to any cloud (or on-premise) Fax server that accepts documents to be faxed via email. The following sections describe the settings to be specified at Tenant, User and Job levels.

### <span id="page-16-2"></span>**Required Settings**

**Email / FAX Server**, **SMTP Port Number**, **Use SSL**, **FAX Domain Name**, **FAX Sender Name**, and **FAX Number** are required.

**Email Server Username** and **Email Server Password** are required if the user's SMTP Email Server requires authentication.

The transmission of documents to an outbound Fax server requires an SMTP server, associated port number, a username and password, to log into the Email server. In addition, SSL/TLS/STARTTLS should be enabled as necessary. The documents are sent to the Fax server using the configured SMTP server.

The name of the cloud Fax domain to which the scanned documents are sent must be specified. Most cloud Fax systems require that the sender be a registered user of that domain. The Fax sender name that is registered on the cloud Fax domain must also be specified.

The Fax sender name can be specified at the Tenant level, User level and Job level. If it's specified at the Job level, the settings at the User level and Tenant level will be ignored.

The Fax number to which the document(s) are sent can be specified as a Job parameter when creating a scan job or as a meta-data entered on the scanner during scan time.

#### **ATTENTION**

The FAX Connector will not work if the SMTP server requires the client application or the source where the email originates from to be authenticated with the SMTP server.

# <span id="page-17-0"></span>**Tenant level settings under [Connector] window**

- Email / FAX server SMTP server to use to send documents.
- SMTP Port Number

#### **ATTENTION**

TLS/STARTTLS are the only protocols that are supported.

SMTP server port number.

● Use SSL

Specify Yes or No. Choose from dropdown.

#### **ATTENTION**

Email over SSL (Default port 465) is not supported.

● Email Server Username

Username for SMTP server login. Required if SMTP server requires user login.

● Email Server Password

Password for SMTP server login. Required if SMTP server requires user login.

● FAX Domain Name

Email domain name to be appended to fax number (e.g. faxthroughmail.com).

● FAX Sender Name

Name of the user sending the fax. The user must be a registered user to access the cloud Fax server. The username may be in email form if the user registered in this way with the cloud Fax

#### **HINT**

[Preferences] window will prompt for "Required Item" when **Email / FAX Server**, **SMTP Port Number** or **FAX Domain Name** is not configured. For those who do not use FAX Connector, these fields are not required to fill in.

server.

# <span id="page-17-1"></span>**User level settings under [User] window or Scanner level settings under [Scanner] window**

● FAX Sender Name

Name of the user sending the Fax. If the name is specified here, the setting in Tenant level will be ignored.

# <span id="page-17-2"></span>**Job level settings under [Job] window**

● Type

Connector type. Select FAX Connector from dropdown.

● FAX Number

Fax number where documents will be sent.

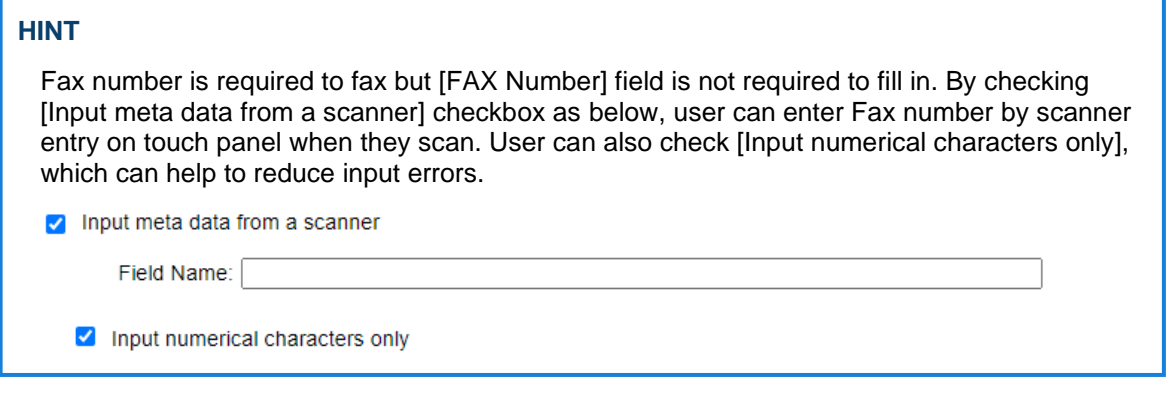

● FAX Sender Name

Name of the user sending the Fax. If this is populated, the setting in the User and Tenant level will be ignored.

- Cover Text Text message for cover sheet. If not specified, no cover sheet will be sent.
- Subject Line Subject line for Fax message. If not populated, no subject will be specified.

#### <span id="page-18-0"></span>**folder sync Connector**

The folder sync connector downloads scanned documents from EdgeXperience Capture Service to a local machine storage destination.

<span id="page-18-1"></span>The connector application needs to be configured in the EdgeXperience Capture Service. In addition, the client application needs to be installed on the client machine.

# **Required Settings**

**Folder sync client machine** is required from Obtain or Re-obtain under the Job or Preference level settings. **Rewrite**

The client machine selection is populated from a list of registered client machines registered to the user's tenant. Client machines must be downloaded from the download link on Connector or Job window and installed folder sync Connector Client Application on the client machine in order for the list to be populated for the client machine to be selectable from EdgeXperience Capture Service. Refer to [Appendix](#page-37-0) or folder sync Connector Client Application. **Rewrite**

# <span id="page-18-2"></span>**Tenant level settings under [Connector] window**

● Folder sync client machine

Hit obtain or re-obtain to get a list of client machines that are registered. Select the client machine based on the machine name.

● Duplicate file action Action to perform if target destination path contains files that would result in duplicate filenames. Rename – Rename new file following Operating system's renaming convention for duplicate filenames. Overwrite – Overwrite existing file with new file.

# <span id="page-18-3"></span>**Job level settings under [Job] window**

Job level settings are the same as Tenant Level settings with the addition of the following settings:

● Folder sync client machine Hit obtain or re-obtain to get a list of client machines that are registered. Select the client machine based on the machine name.

● Target Folder

Subfolder where documents will be saved under the root folder configured in the client application. If not specified, documents are stored in the root folder configured in the client application. **Example**: Test/Subfolder

#### **HINT**

- If the folder does not exist, it is created.
- ⚫ If the same file name exists in the folder, the file is renamed.

#### ● Duplicate file action

Action to perform if target destination path contains files that would result in duplicate filenames. Select an action – Default parameter selection option. If this option is selected the tenant level action will be used.

Rename – Rename new file following Operating system's renaming convention for duplicate filenames. Overwrite – Overwrite existing file with new file.

● Additional Parameters

Refer to [Appendix](#page-35-3) for specifiable parameter.

### <span id="page-19-0"></span>**Generic Connector**

The Generic Connector allows the use of a connector developed to upload scanned documents to a specific custom destination. The following sections describe the settings to be specified at Tenant, User and Job levels.

### <span id="page-19-1"></span>**Required Settings**

**Product Certificate** is required for activation.

The Generic Connector can use a developed connector within EdgeXperience Capture Service. The user must enter a certificate that is issued by the connector developer. This certificate is used to specify the connector in EdgeXperience Capture Service Database. The certificate can be updated if the user has received a new certificate from developer, but the old certificate can also be continued to be used in EdgeXperience Capture Service.

**Token** is required to obtain if the connector is using bearer token.

If the developed connector uses OAuth2 and bearer token to authenticate a user, the user must acquire an authorization token by logging into their specific site account from the [User] window. This authorization token is used to log the user into a specific site when uploading scanned documents. The authorization token has an expiration period, but the expiration date/time is extended if the user accesses their account through scanned documents upload (the access must happen before the token expires). If the token expires due to a prolonged period of inactivity, the user must re-login to acquire a new token.

#### **HINT**

Please contact technical support to determine if the connector is using bearer token.

### <span id="page-19-2"></span>**Tenant level settings under [Connector] window**

● Activation

Hit Activation or re-activate to enter a certificate that is provided from developer.

# <span id="page-19-3"></span>**User level settings under [User] window or Scanner level settings under [Scanner] window**

● Token

If the developed connector uses OAuth2, a user must log into their specific site account by clicking on the [Obtain] button. When the [Obtain] button is clicked, the Generic Connector Settings window is displayed. Selecting a connector in dropdown and clicking the [Web Login] button will launch a login screen from their site, from which the user must log in and allow the EdgeXperience Capture Service to upload scanned documents to their account. An authorization token obtained will be stored in the EdgeXperience Capture Service. This authorization token will be used to upload scanned documents on the user's behalf to a specified folder.

# <span id="page-20-0"></span>**Job level settings under [Job] window**

● Type

Connector type. Select Generic Connector from dropdown.

● Connector

Activated connector type. Select a connector from dropdown.

● Target Folder

Folder path where documents will be saved. If not specified, scanned documents will be stored at the root level.

**Example**: Test/Subfolder

• ClientID for Client Credentials

ClientID used when the connector is using Client Credentials. Leave blank If the connector is not using Client Credentials.

• Client Secret for Client Credentials

Client Secret used when the connector is using Client Credentials. Leave blank If the connector is not using Client Credentials.

#### **HINT**

Please contact technical support to determine if the connector is using Client Credentials.

● Additional Parameters

Refer to [Appendix](#page-12-0) for specifiable parameter.

### <span id="page-20-1"></span>**OneDrive Connector (Authorization Code)**

The OneDrive Connector (Authorization Code) uploads scanned documents to a OneDrive folder. The following sections describe the settings to be specified at Tenant, User and Job levels.

#### **HINT**

To decide whether to use Authorization Code or Client Credentials, refer to the following:

- Authorization Code: User authentication. Before using this connector, authentication is required by each user. If you need to distinguish who created the file, please select this connector.
- Client Credentials: Server authentication. Before using this connector, admin consent is required. If you do not need to distinguish who created the file, please select this connector.

# <span id="page-20-2"></span>**Required Settings**

**Token** is required to obtained for the connector to function correctly.

The OneDrive Connector (Authorization Code) uses OAuth2 to authenticate a user. The user must acquire an authorization token by logging into their OneDrive account from the [User] window. This authorization token is used to log the user into OneDrive at document upload time. The authorization token has a 60 day expiration period. The expiration date/time is extended if the user accesses their account through document uploads (the access must happen before the token expires). If the token expires due to a prolonged period of inactivity, the user must repeat the

process and login again to acquire a new token.

# <span id="page-21-0"></span>**Tenant level settings under [Connector] window**

There are no Tenant level settings for the OneDrive Connector (Authorization Code).

# <span id="page-21-1"></span>**User level settings under [User] window or Scanner level settings under [Scanner] window**

● Token

A user must log into their OneDrive account by clicking on the [Obtain] button and obtaining an authorization token which will be stored within the EdgeXperience Capture Service. This token will be used to upload documents on the user's behalf to a specified folder.

Clicking the [Obtain] button will launch a login screen from Microsoft, from which the user must log in and also allow the EdgeXperience Capture Service to upload documents to their account.

#### **HINT**

[Edit a User] or [Edit Scanner Information] window will prompt for "Required Item" when **Token** is not obtained. If not using the OneDrive Connector (Authorization Code), a token is not required to be obtained.

# <span id="page-21-2"></span>**Job level settings under [Job] window**

● Type

Connector type. Select OneDrive Connector (Authorization Code) from dropdown.

● Target Folder

Folder path where documents will be saved. If not specified, document will be stored at root level. **Example**: Test/Subfolder

#### **HINT**

- If the folder does not exist, it is created.
- ⚫ If the same file name exists in the folder, the file is renamed.

#### **ATTENTION**

Shared folder is not supported for Target folder.

● Additional Parameters

Refer to **Appendix** for specifiable parameters.

# <span id="page-21-3"></span>**OneDrive Connector (Client Credentials)**

The OneDrive Connector (Client Credentials) uploads scanned documents to a OneDrive folder. The following sections describe the settings to be specified at Tenant, User and Job levels.

#### **HINT**

To decide whether to use Authorization Code or Client Credentials, refer to the following:

- Authorization Code: User authentication. Before using this connector, authentication is required by each user. If you need to distinguish who created the file, please select this connector.
- Client Credentials: Server authentication. Before using this connector, admin consent is required. If you do not need to distinguish who created the file, please select this connector.

### <span id="page-22-0"></span>**Required Settings**

**Admin Consent** is required to obtained for the connector to function correctly.

The OneDrive Connector (Client Credentials) uses Microsoft Graph API and OAuth2 Client Credentials grant to access to the OneDrive. To get the access token for the API, tenant administrator's consent is needed in advance.

**User principal name** is required.

## <span id="page-22-1"></span>**Tenant level settings under [Connector] window**

● Admin Consent

A user must get administrator's consent before the OneDrive Connector (Client Credentials) can access to OneDrive using Client Credentials grant.

Clicking the [Obtain] button will launch a login screen from Microsoft, from which the tenant administrator must log in and also allow the EdgeXperience Capture Service to upload documents to their account.

# <span id="page-22-2"></span>**User level settings under [User] window or Scanner level settings under [Scanner] window**

● User principal name

Specify a username of OneDrive which is uploaded documents.

### <span id="page-22-3"></span>**Job level settings under [Job] window**

● Type

Connector type. Select OneDrive Connector (Client Credentials) from dropdown.

● Target Folder

Folder path where documents will be saved. If not specified, document will be stored at root level. **Example**: Test/Subfolder

#### **HINT**

- ⚫ If the folder does not exist, it is created.
- ⚫ If the same file name exists in the folder, the file is renamed.

#### **ATTENTION**

Shared folder is not supported for Target folder.

● Additional Parameters

Refer to **Appendix** for specifiable parameters.

### <span id="page-22-4"></span>**SFTP Connector**

<span id="page-22-5"></span>The SFTP connector uploads scanned documents to a SFTP Server folder. The following sections describe the settings to be specified at Tenant, User and Job levels.

### **Required Settings**

**FTP Server address** is required.

**Username** and **Password** are required if the user's SFTP Server requires Username Password authentication. In this authentication method, **Use Private Key** must be "No".

**Private Key**, **Username for Private Key** and **Passphrase for Private Key** are required if the user's FTP requires Private Key authentication. In this authentication method, **Use Private Key** must be "Yes".

# <span id="page-23-0"></span>**Tenant level settings under [Connector] window**

● FTP Server

Host name or IP address of FTP server to send scanned documents

● Port Number

SFTP Server port number. The port 22 as default value is specified if empty.

● Use Private Key

Specify Yes or No. Choose from dropdown.

● Username

Username for SFTP server login. It's required if Use Private Key is No.

● Password

Password for SFTP server login. It's required if Use Private Key is No.

● Private Key

Private Key for SFTP server login. It's required if Use Private Key is Yes.

#### **HINT**

Private Key must be OpenSSH (old PEM(Privacy-Enhanced Mail)-style\*) format and new lines must be replaces with spaces.

\*It can be created with ssh-keygen command. OpenSSH 7.8 or later requires "-m PEM" option to be specified.

● Username for Private Key

Username for SFTP server login. It's required if Use Private Key is Yes.

● Passphrase for Private Key

Passphrase for SFTP server login. It's required if Use Private Key is Yes.

#### **ATTENTION**

The Input boxes for SFTP Server limit UTF-8 character and maximum 4200 byte.

# <span id="page-23-1"></span>**User level settings under [User] window or Scanner level settings under [Scanner] window**

● Username

Username for SFTP server login. It's required if Use Private Key is No.

● Password

Password for SFTP server login. It's required if Use Private Key is No.

# <span id="page-23-2"></span>**Job level settings under [Job] window**

● Type

Connector type. Select FTP Connector from dropdown.

● Target Folder Folder path where documents will be saved. If not specified, document will be stored at root level. **Example**: Test/Subfolder

**HINT**

- If the folder does not exist, it is created.
- ⚫ If the same file name exists in the folder, the file is renamed.
- Additional Parameters

Refer to [Appendix](#page-35-3) for specifiable parameters.

### <span id="page-24-0"></span>**SharePoint Connector (Authorization Code)**

The SharePoint Connector (Authorization Code) uploads scanned documents to a SharePoint site, under a subfolder within a document library.

#### **HINT**

File properties of SharePoint will be empty except for the name.

#### **HINT**

To decide whether to use Authorization Code or Client Credentials, refer to the following:

- Authorization Code: User authentication. Before using this connector, authentication is required by each user. If you need to distinguish who created the file, please select this connector.
- Client Credentials: Server authentication. Before using this connector, admin consent is required. If you do not need to distinguish who created the file, please select this connector.

### <span id="page-24-1"></span>**Required Settings**

**Token** is required to obtained for the connector to function correctly.

The SharePoint Connector (Authorization Code) uses OAuth2 to authenticate a user. The user must acquire an authorization token by logging into their SharePoint account from the [User] window. This authorization token is used to log the user into SharePoint at document upload time. The authorization token has a 60-day expiration period. The expiration date/time is extended if the user accesses their account through document uploads (the access must happen before the token expires). If the token expires due to a prolonged period of inactivity, the user must login again to acquire a new token.

### <span id="page-24-2"></span>**Tenant level settings under [Connector] window**

There are no Tenant level settings for the SharePoint Connector (Authorization Code).

## <span id="page-24-3"></span>**User level settings under [User] window or Scanner level settings under [Scanner] window**

● Token

A user must log into their SharePoint account by clicking on the [Obtain] button and obtaining an authorization token which will be stored in the EdgeXperience Capture Service. This authorization token will be used to upload documents on the user's behalf to a specified folder.

Clicking the [Obtain] button will launch a login screen from Microsoft, from which the user must log in and also allow the EdgeXperience Capture Service to upload documents to their account.

#### **HINT**

[Edit a User] or [Edit Scanner Information] window will prompt for "Required Item" when a **Token** is not obtained. If not using the SharePoint Connector (Authorization Code), a token is not required to be obtained.

### <span id="page-25-0"></span>**Job level settings under [Job] window**

● Type

Connector type. Select SharePoint Connector (Authorization Code) from dropdown.

● SharePoint Site Path

Site where documents will be saved. Specify as sites/<sitename>. If not specified, the root site is used by default.

The <sitename> is the same as the SharePoint site path (URL) when the site is accessed via browser.

#### **HINT**

Sitename is NOT the Display Name for the site.

● Document Library

Library where documents will be saved.

#### **ATTENTION**

[Job] window will prompt user to set **Document Library** if it's empty when user tries to save the Job settings. It's required in cases that default library can't be selected in non-English environments.

#### **ATTENTION**

The SharePoint site parameter should be specified as <sub-site name> or sites/<site name> or Groups/<groupname> where the <sitename> or <groupname> are the names from the site (or group) URL within SharePoint (when the site or group is accessed via web browser). To get this information, log on to SharePoint from a browser, navigate to that site and get the sitename or group name from the URL.

● Target Folder

Folder path where documents will be saved. If not specified, document will be stored at the root level.

**Example**: Test/Subfolder

#### **HINT**

- The folder path should NOT begin with a '/'.
- If the folder does not exist, it is created.
- ⚫ If the same file name exists in the folder, the file is renamed.

#### ● Additional Parameters

Refer to [Appendix](#page-35-3) for specifiable parameter.

### <span id="page-26-0"></span>**SharePoint Connector (Client Credentials)**

The SharePoint Connector (Client Credentials) uploads scanned documents to a SharePoint site, under a subfolder within a document library.

#### **HINT**

File properties of SharePoint will be empty except for the name.

#### **HINT**

To decide whether to use Authorization Code or Client Credentials, refer to the following:

- Authorization Code: User authentication. Before using this connector, authentication is required by each user. If you need to distinguish who created the file, please select this connector.
- Client Credentials: Server authentication. Before using this connector, admin consent is required. If you do not need to distinguish who created the file, please select this connector.

### <span id="page-26-1"></span>**Required Settings**

**Admin Consent** is required to obtained for the connector to function correctly.

The SharePoint Connector (Client Credentials) uses Microsoft Graph API and OAuth2 Client Credentials grant to access to the SharePoint. To get the access token for the API, tenant administrator's consent is needed in advance.

## <span id="page-26-2"></span>**Tenant level settings under [Connector] window**

● Admin Consent

A user must get administrator's consent before the SharePoint Connector (Client Credentials) can access to SharePoint using Client Credentials grant.

Clicking the [Obtain] button will launch a login screen from Microsoft, from which the tenant administrator must log in and also allow the EdgeXperience Capture Service to upload documents to their site.

### <span id="page-26-3"></span>**User level settings under [User] window or Scanner level settings under [Scanner] window**

There are no User or Scanner level settings for the SharePoint Connector (Client Credentials).

### <span id="page-26-4"></span>**Job level settings under [Job] window**

● Type

Connector type. Select SharePoint Connector (Client Credentials) from dropdown.

● SharePoint Site Path

Site where documents will be saved. Specify as sites/<sitename>. If not specified, the root site is used by default.

The <sitename> is the same as the SharePoint site path (URL) when the site is accessed via browser.

#### **HINT**

Sitename is NOT the Display Name for the site.

● Document Library

Library where documents will be saved.

#### **ATTENTION**

[Job] window will prompt user to set **Document Library** if it's empty when user tries to save the Job settings. It's required in cases that default library can't be selected in non-English environments.

#### **ATTENTION**

The SharePoint site parameter should be specified as <sub-site name> or sites/<site name> or Groups/<groupname> where the <sitename> or <groupname> are the names from the site (or group) URL within SharePoint (when the site or group is accessed via web browser). To get this information, log on to SharePoint from a browser, navigate to that site and get the sitename or group name from the URL.

#### ● Target Folder

Folder path where documents will be saved. If not specified, document will be stored at the root level.

**Example**: Test/Subfolder

#### **HINT**

- ⚫ The folder path should NOT begin with a '/'.
- ⚫ If the folder does not exist, it is created.
- ⚫ If the same file name exists in the folder, the file is renamed.

#### ● Additional Parameters

Refer to **Appendix** for specifiable parameter.

# <span id="page-28-0"></span>**Appendix**

The appendix provides additional information.

# <span id="page-28-1"></span>**Message List of Image Process Connector**

This section shows lists of connector related messages that appear in [Batch Log] windows.

# <span id="page-28-2"></span>**OCR Connector**

This connector displays the below message start with "Failed to perform OCR. Details:".

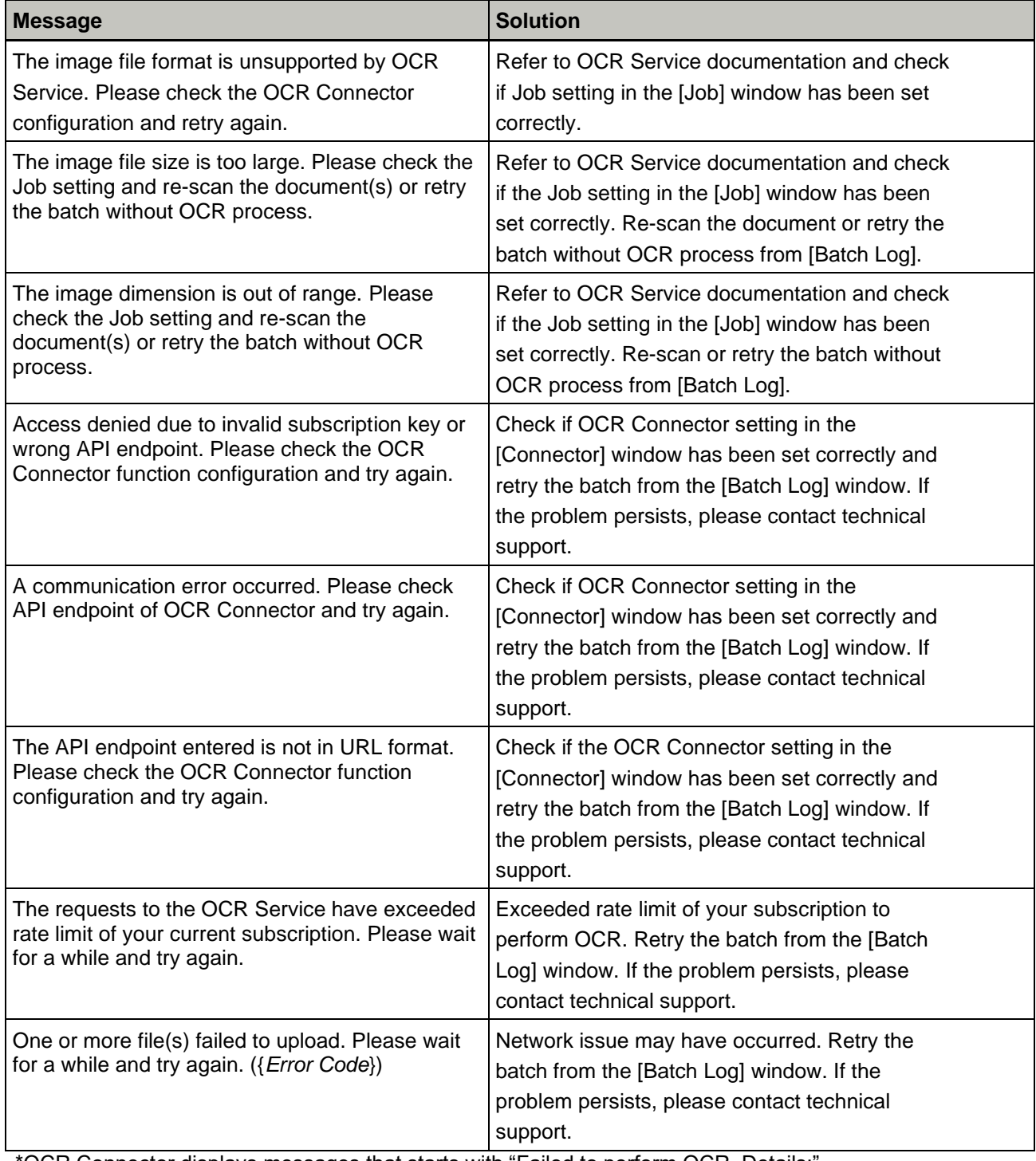

\*OCR Connector displays messages that starts with "Failed to perform OCR. Details:".

# <span id="page-29-0"></span>**Message List of Image Release Connector**

This section shows lists of connector related messages that appear in [Batch Log] windows.

# <span id="page-29-1"></span>**Amazon S3 Connector**

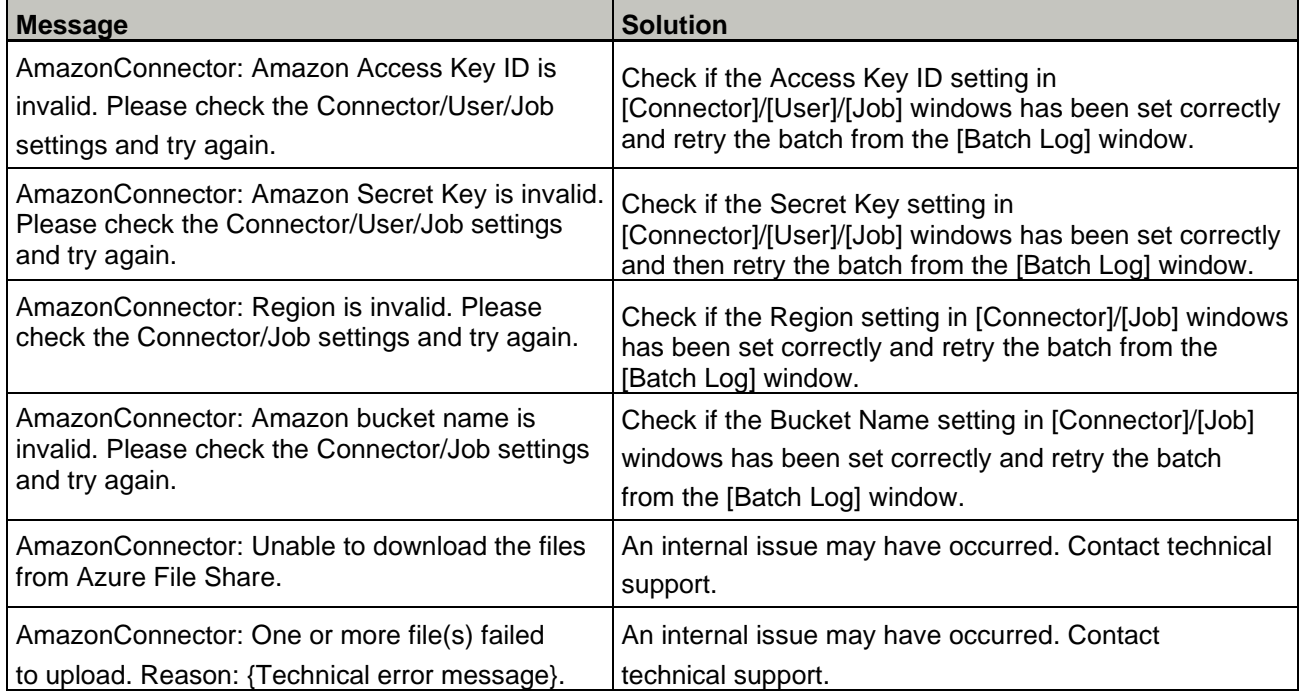

# <span id="page-29-2"></span>**Azure Blob Connector**

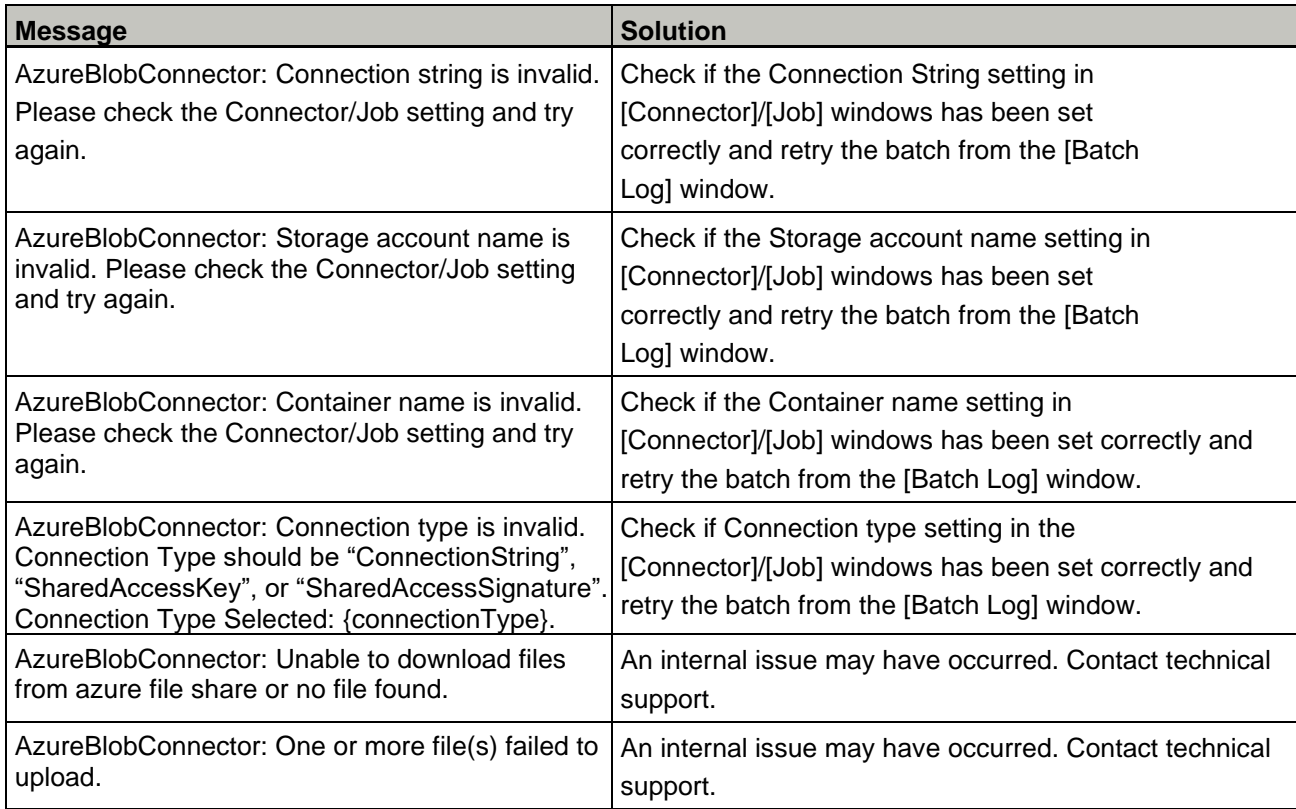

# <span id="page-30-0"></span>**Email Connector**

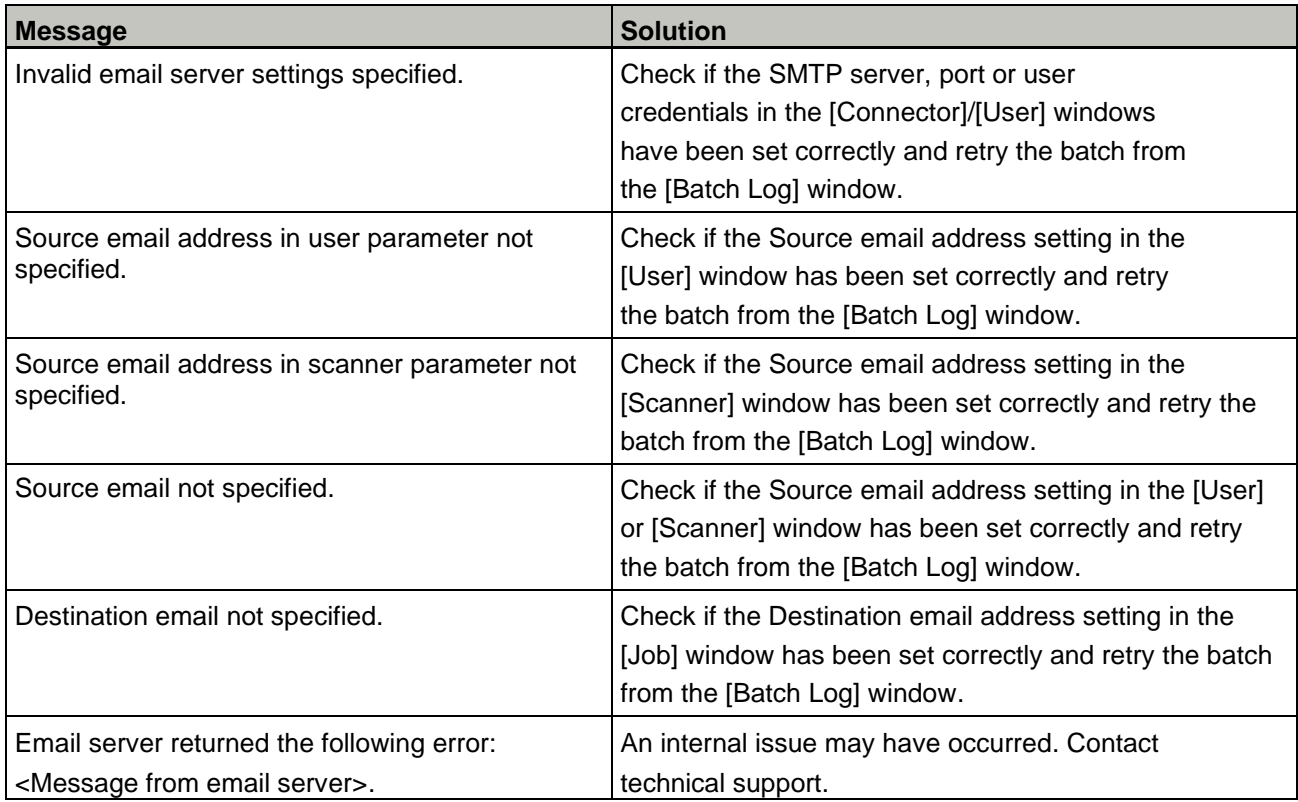

# <span id="page-30-1"></span>**Fax Connector**

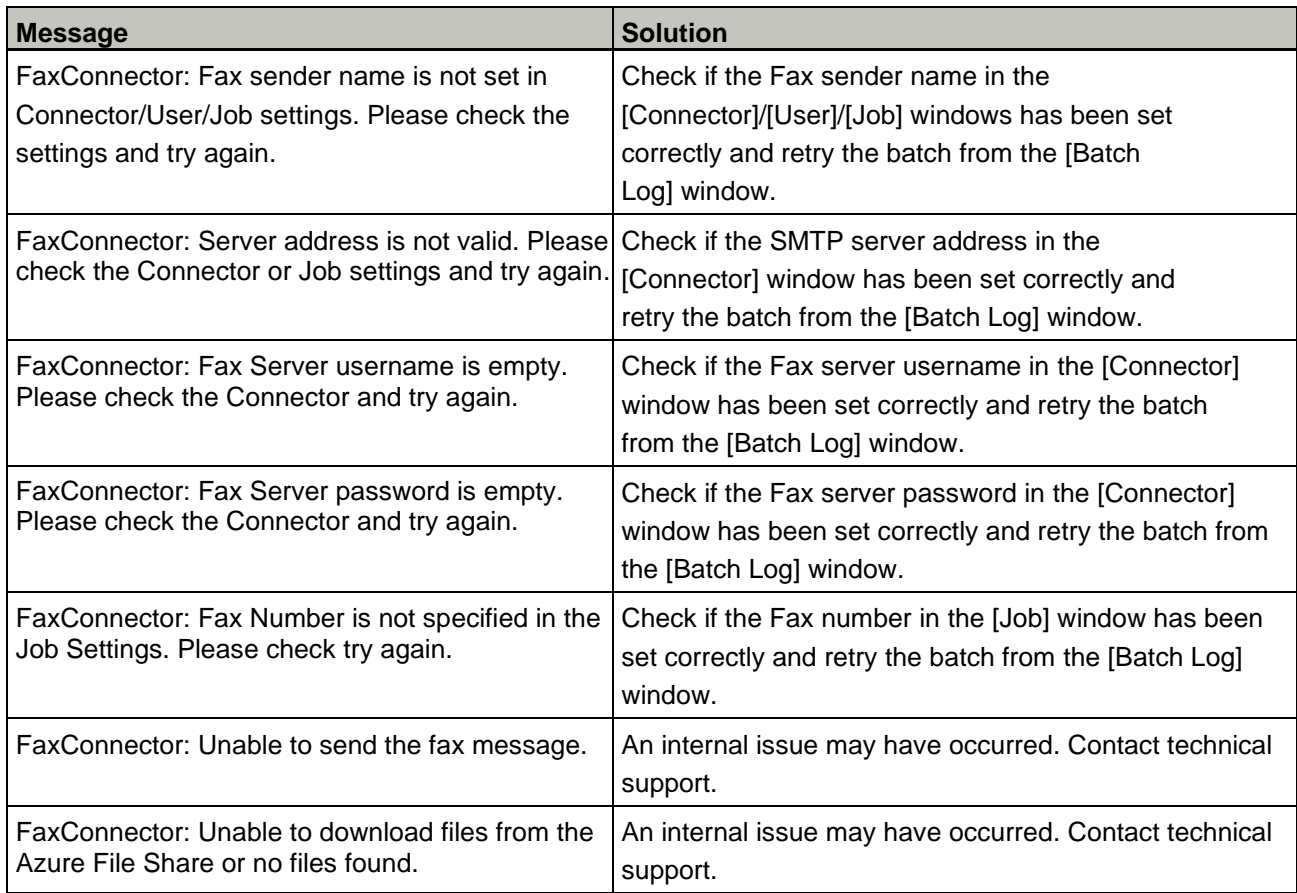

# <span id="page-31-0"></span>**folder sync Connector**

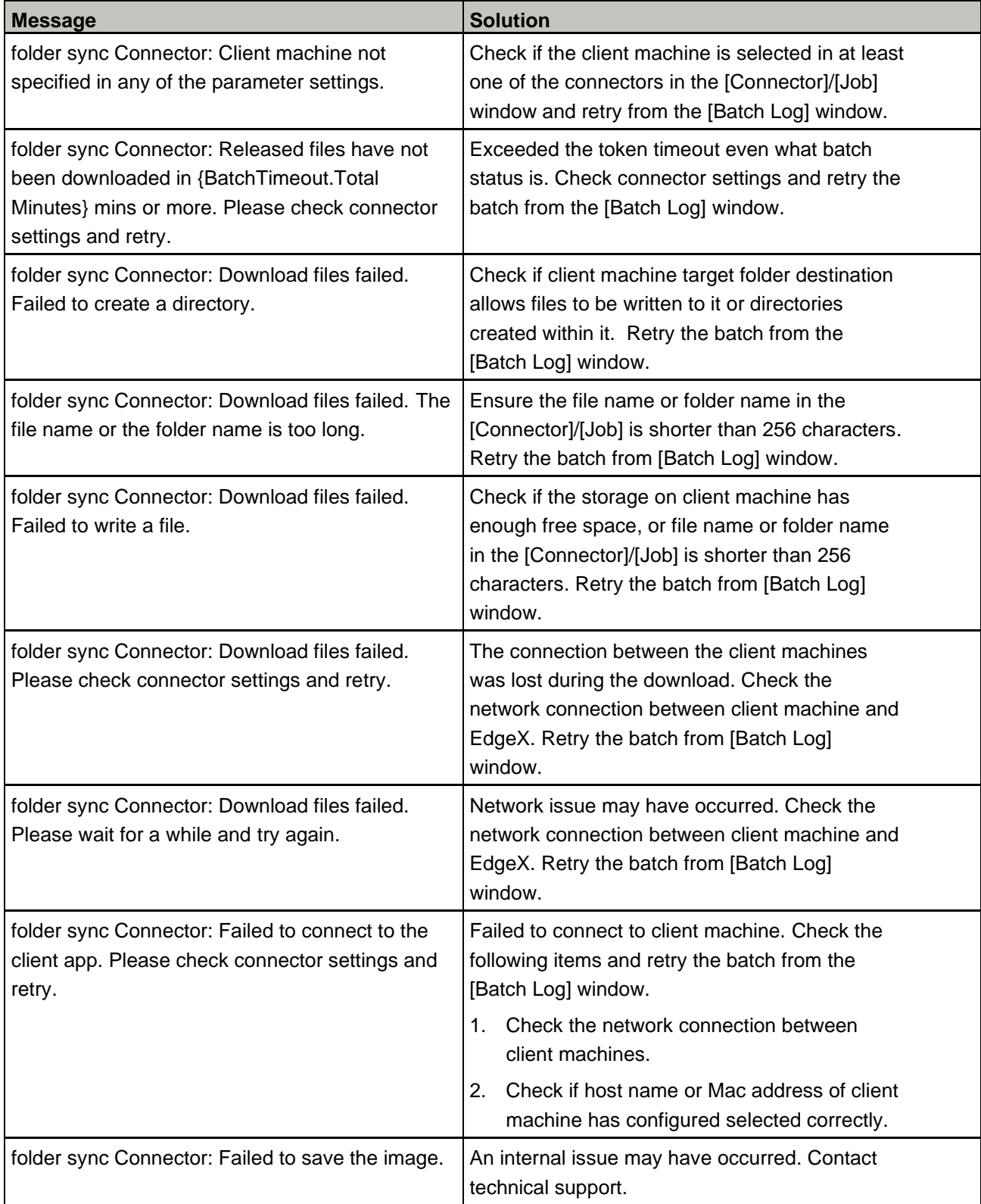

# <span id="page-32-0"></span>**Generic Connector**

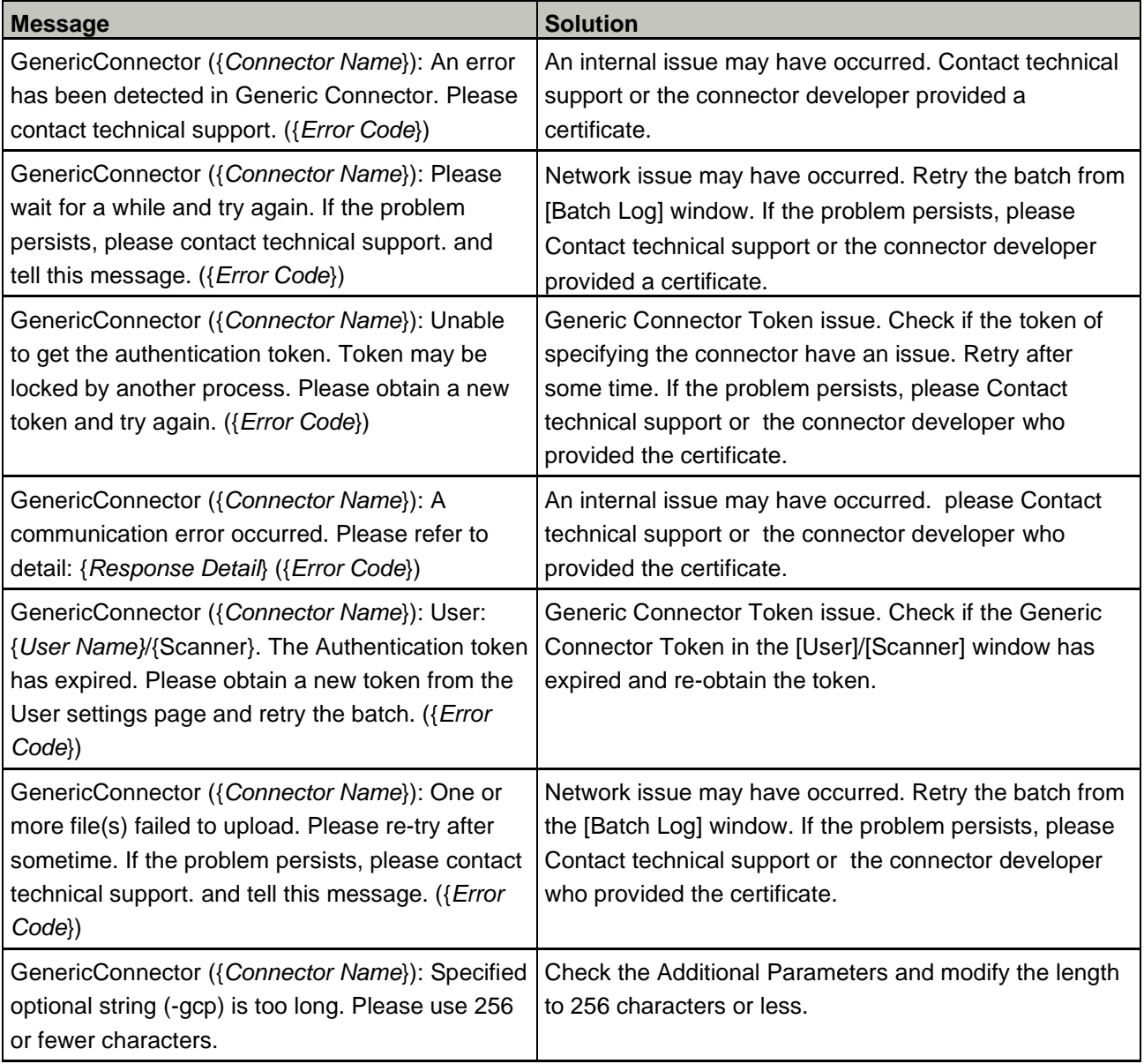

\*For an error, {*Connector Name*} may not be described.

# <span id="page-32-1"></span>**OneDrive Connector (Authorization Code / Client Credentials)**

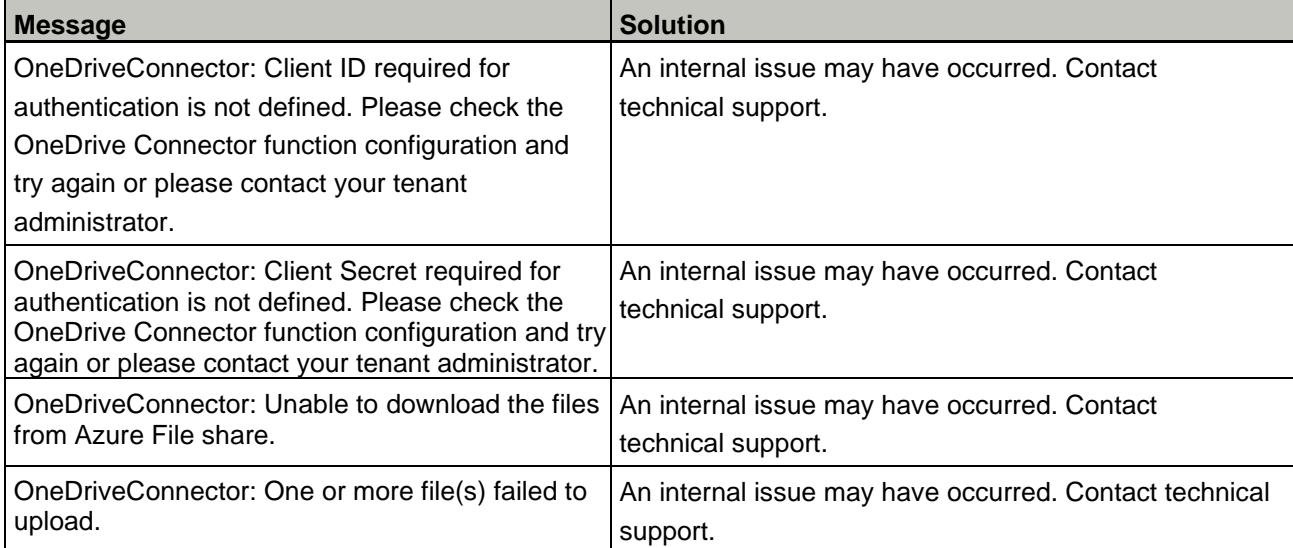

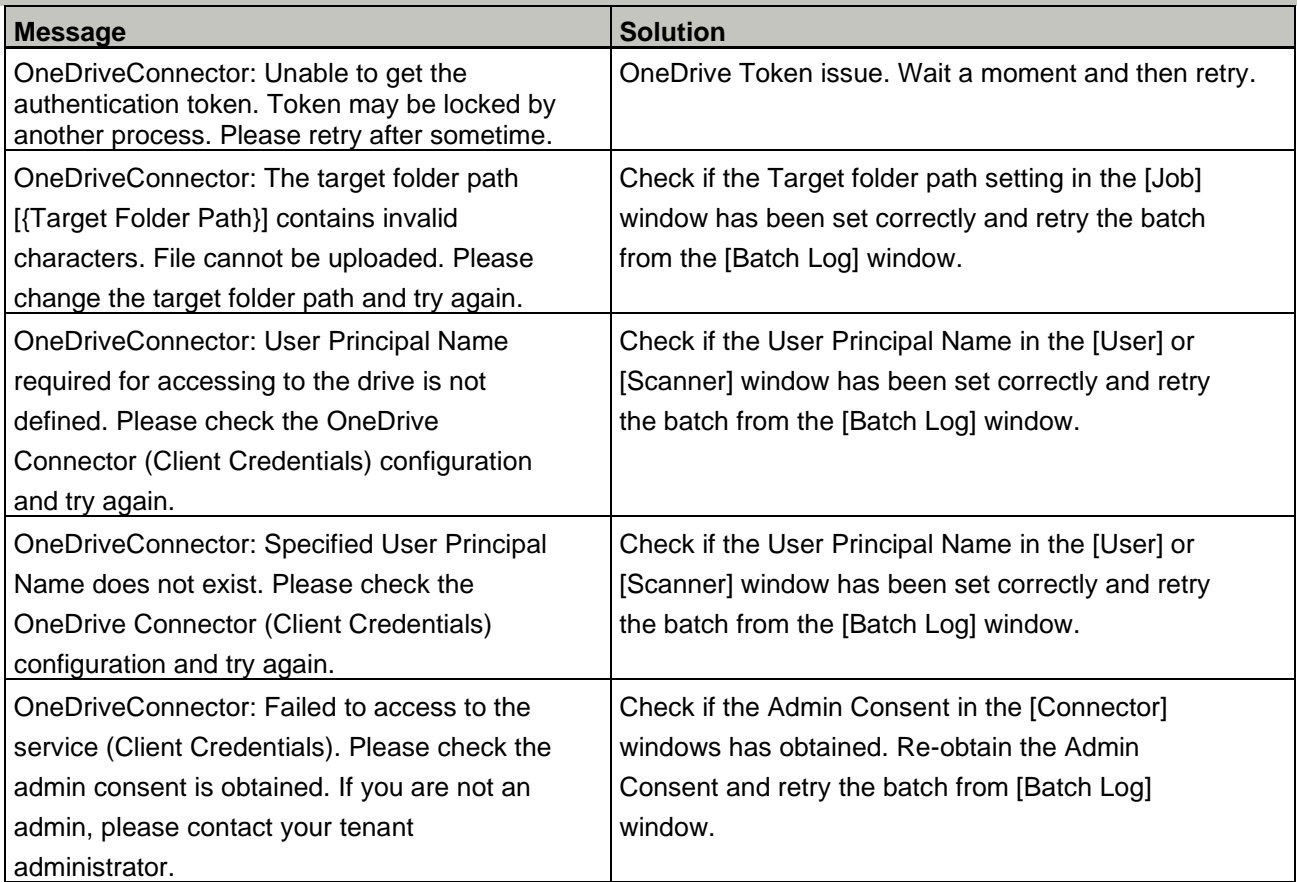

# <span id="page-33-0"></span>**SFTP Connector**

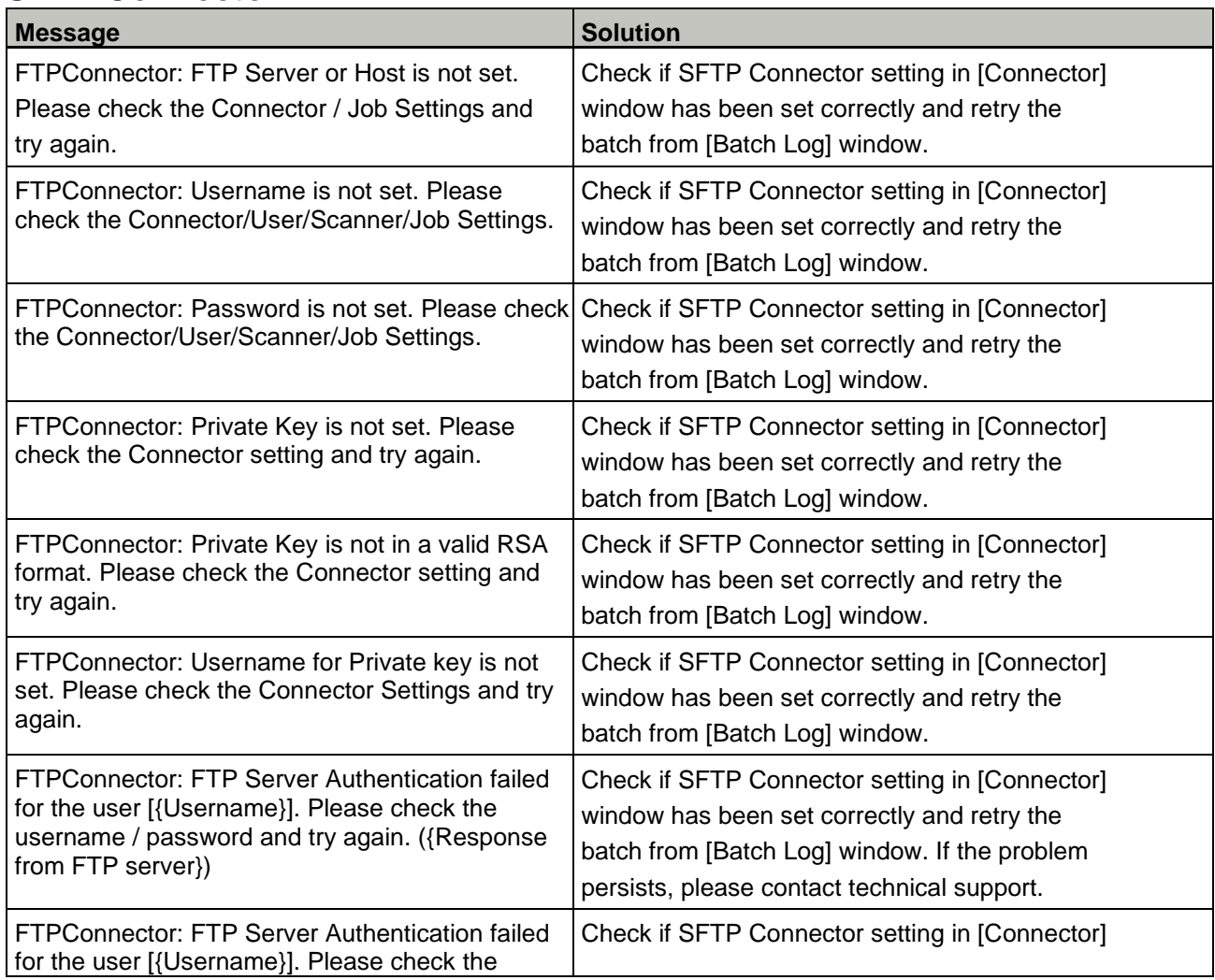

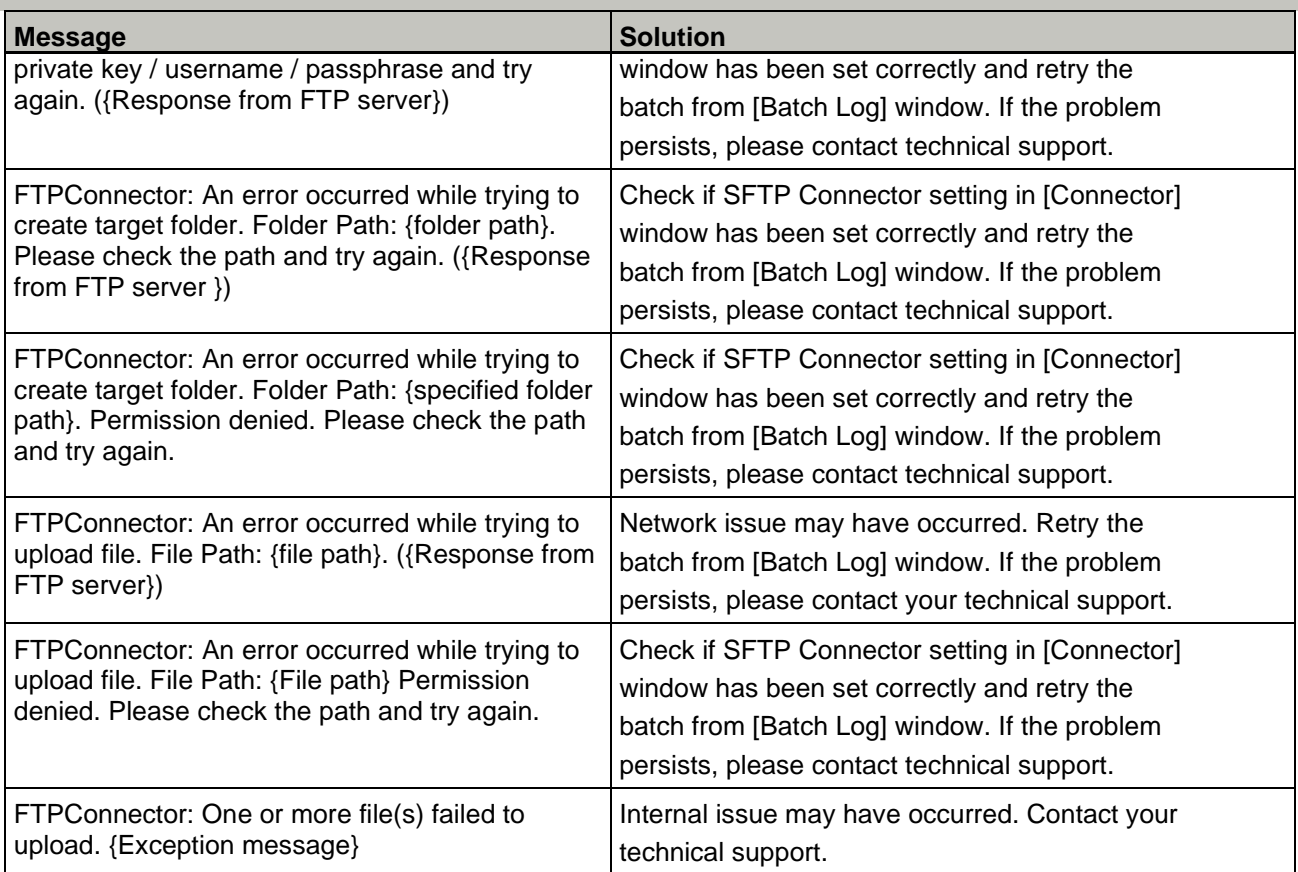

# <span id="page-34-0"></span>**SharePoint Connector (Authorization Code / Client Credentials)**

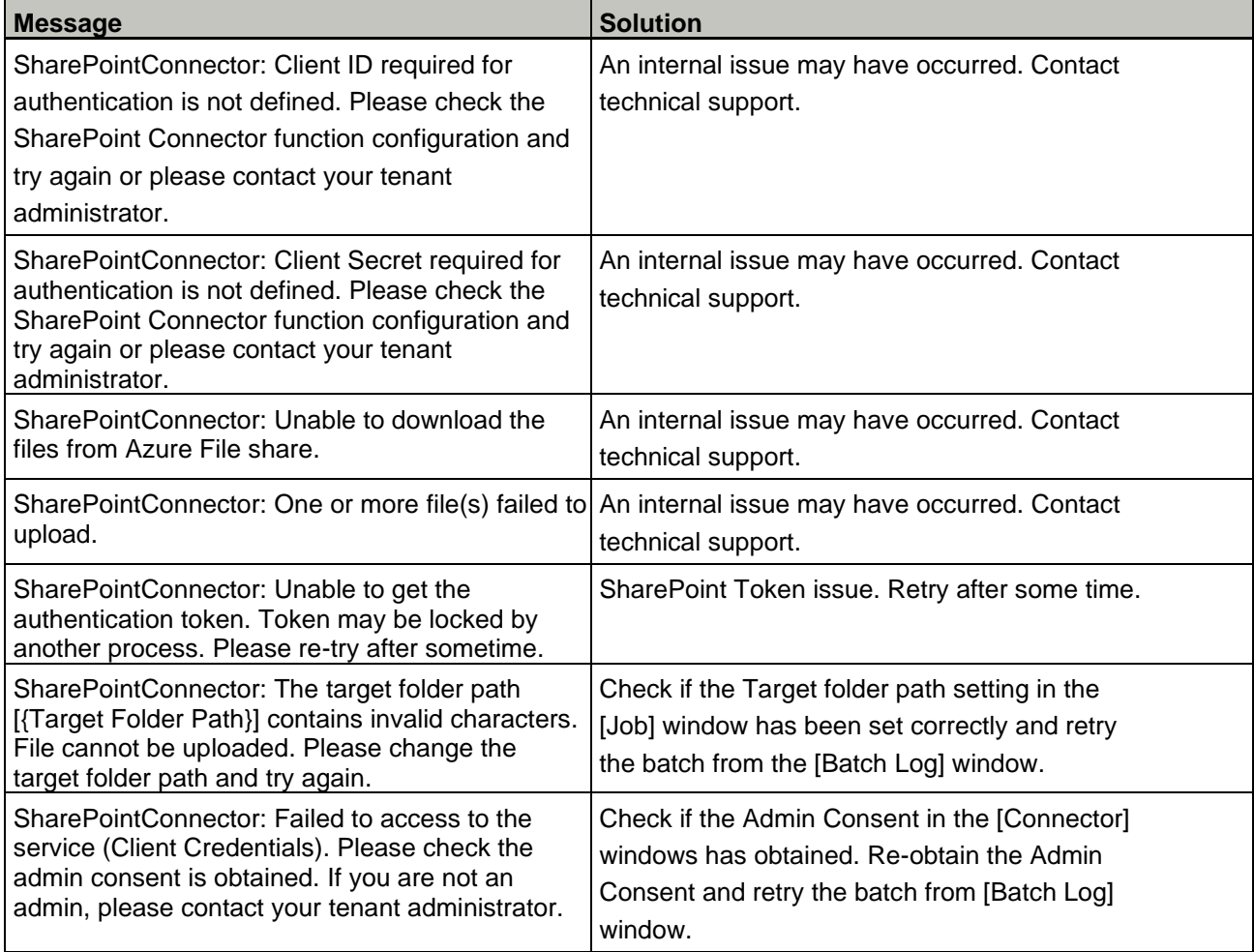

# <span id="page-35-0"></span>**Additional Parameters for Connectors**

This section explains about the additional parameters for connectors which are set in the [Job] window.

When setting up a job in the EdgeXperience Capture Service, some parameters can be provided to the connector which can alter the way the connector functions. The parameters are entered in the [Additional Parameters] field under the [Save Destination] section in the [Job] window.

These additional parameters are Job level settings, so if a certain setting is set by Additional Parameters, the corresponding settings at the Tenant or User level will be ignored.

**Between each parameter a single space should be given as a delimiter.** If the parameter comes with a value, the value should be quoted by double quotation.

<span id="page-35-1"></span>**Example of Azure Blob Connector usage**: *-at="ConnectionString" -f –ij*

# **Parameters for Azure Blob Connector**

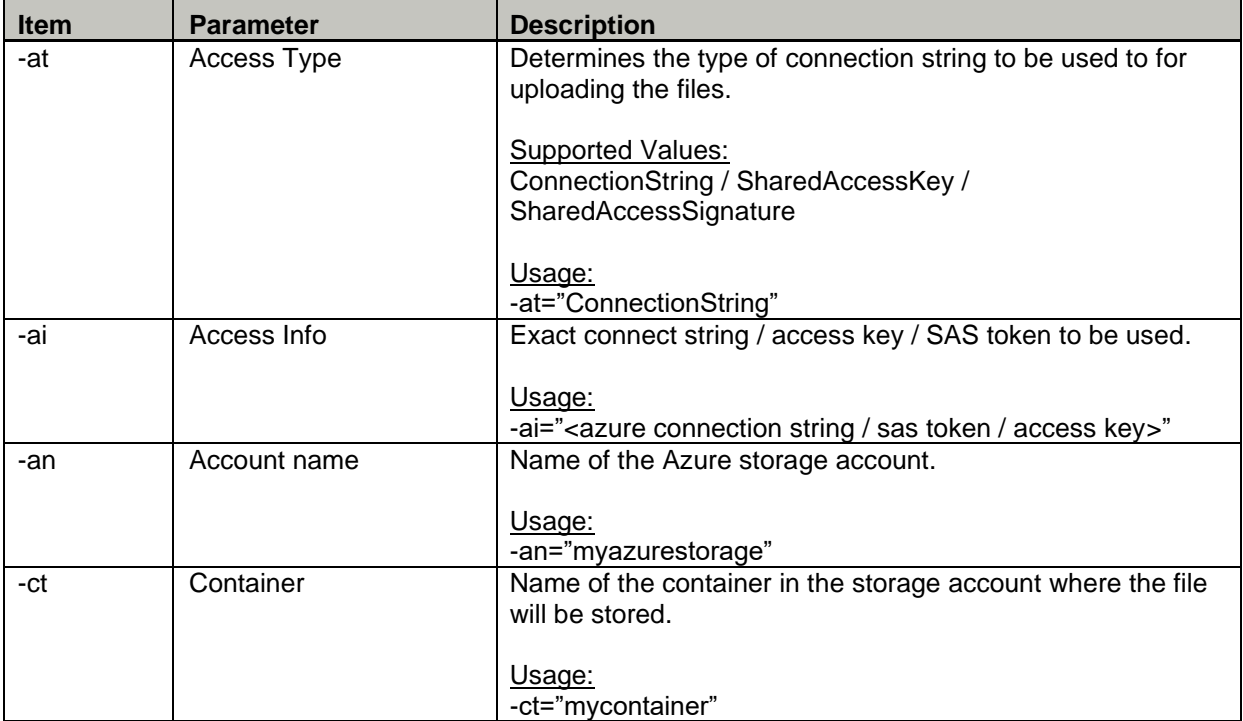

# <span id="page-35-2"></span>**Parameters for folder sync Connector**

<span id="page-35-3"></span>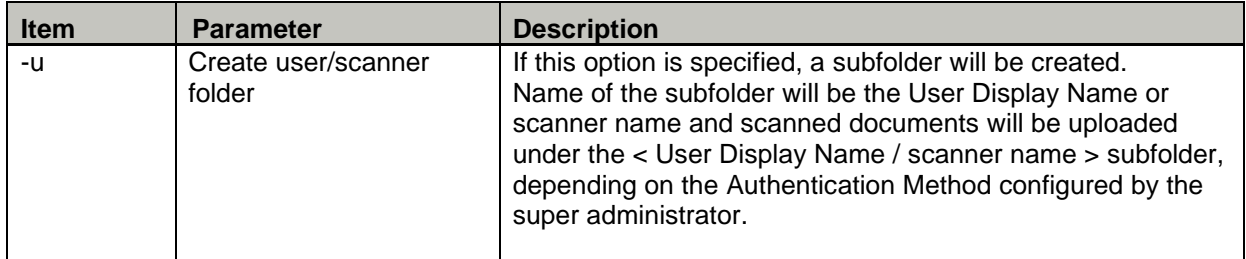

# <span id="page-36-0"></span>**Parameters for Generic Connector**

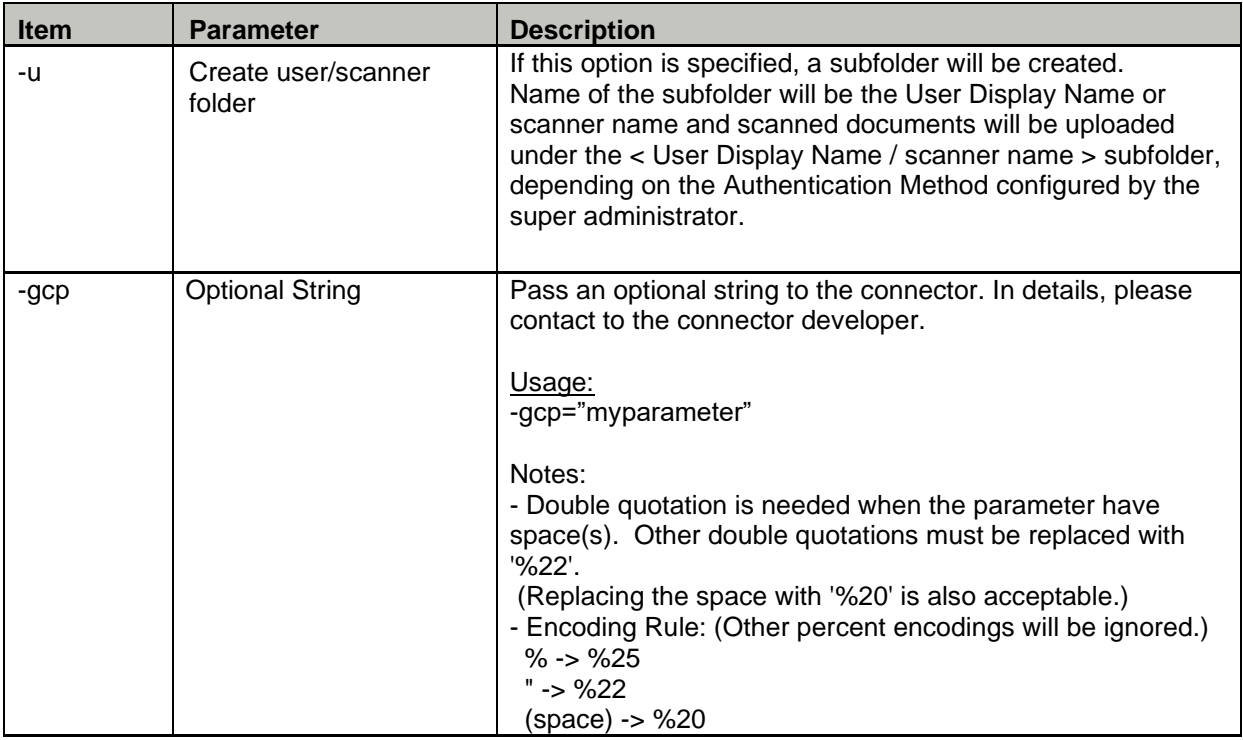

# <span id="page-36-1"></span>**Common Parameters**

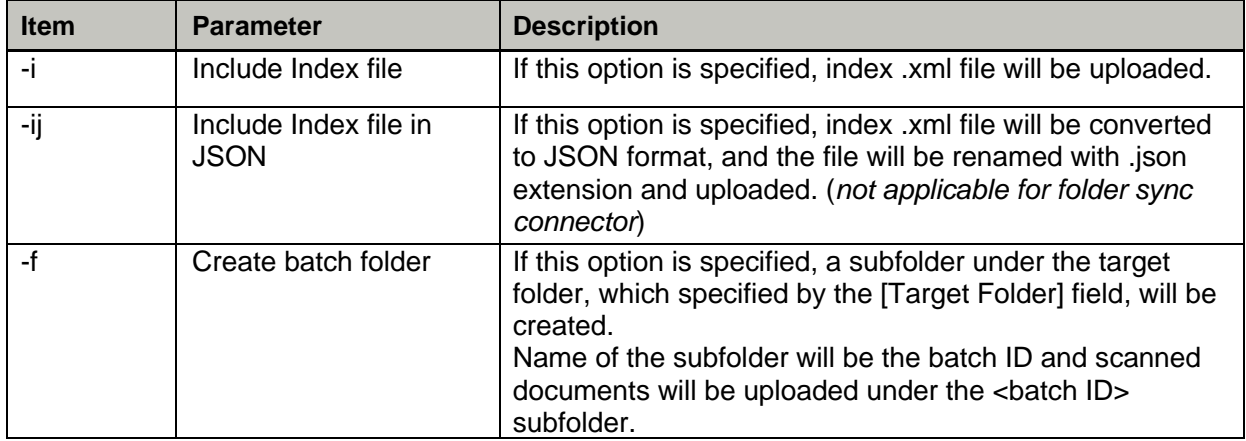

# <span id="page-37-0"></span>**folder sync Connector Client Application**

This section explains about folder sync Connector Client Application which must be downloaded from the download link on [Connector] or [Job] window. When setting up a job in the EdgeXperience Capture Service, the client application must be selected from Obtain or Re-obtain under the [Job] or [Preference] level settings. The folder sync Connector Client Application can download scanned documents from EdgeXperience Capture Service to the local machine storage.

### <span id="page-37-1"></span>**Preference**

#### **EdgeXperience Account Login**

Settings used to login into EdgeXperience Capture Service.

**EdgeXperience TenantCode –** Tenant Code of EdgeXperience Capture Service. This value is also used in the scanner.

**Username -** ID used to login into EdgeXperience Capture Service. An ID is an email address that is assigned to a user. If setup target folder path for specific users, enter an ID of Admin User.

#### **ATTENTION**

The ID entered for the Username must be logged into EdgeXperience Capture Service at least once.

#### **Proxy Server Settings**

Settings used to setup proxy server to access web page if web access to the internet is blocked.

**Enable Proxy Server –** Check to enable proxy server **Proxy Server Address –** Proxy server IP address or URL **Proxy Server Port –** Proxy server port number **Use Authentication for Proxy Server –** Check if proxy server requires authentication **Username –** Proxy server authentication username **Password –** Proxy server authentication password

#### **Application Settings**

Settings used to setup for client application.

**Save To** – root target folder path where files will be downloaded to.

#### **ATTENTION**

This [Save To] is for all users setting, so if [Save To] in CustomSettings is set for specific user, this setting in Application Settings will be ignored.

#### **[ Login ] button**

Click this item to login into EdgeXperience Capture Service.

#### **[ Cancel ] button**

Click this item to cancel the operation

#### **Required Settings**

**EdgeXperience TenantCode**, **Username** and **Save To** is required on [Preference] tab**.**

#### **ATTENTION**

Folder path should be accessible from SYSTEM account on Windows.

## <span id="page-38-0"></span>**CustomSettings**

Overwrite target folder path for specific user

#### **Authentication method**

– "Username/Password or NFC, User Code/PIN or NFC" to setup folder specific to a username – "Scanner" to setup folder specific to a scanner name

**Login ID / Scanner Name** – ID used to login into EdgeXperience Capture Service or Scanner name **Save To** – Folder path for Login ID or Scanner name

**[Save/Add] button** – save or add the folder path for specified username or scanner

**[Update] button** – update the folder path for specified username or scanner

**[Delete] button** – delete the folder path for specified username or scanner

**[Delete All] button** – delete all folder path for username or scanner

#### **ATTENTION**

Folder path should be accessible from SYSTEM account on Windows.

### <span id="page-38-1"></span>**History**

Display the file and file path downloaded.

**Status** – display the status of connection between client and EdgeXperience Capture Service **Visit Web Site –** link to the EdgeXperience Service Website

**File Download history** – display the time stamp of file downloaded and file path per file.

#### **ATTENTION**

This File Download history will be deleted when restarting client machine.

# <span id="page-38-2"></span>**Logout**

To perform a logout, on the [Preference], click the Log out button. Reset the current login user for the client application. This requires a login again by restarting the client application setup.

### <span id="page-38-3"></span>**Message List**

This section shows lists of error messages on client application.

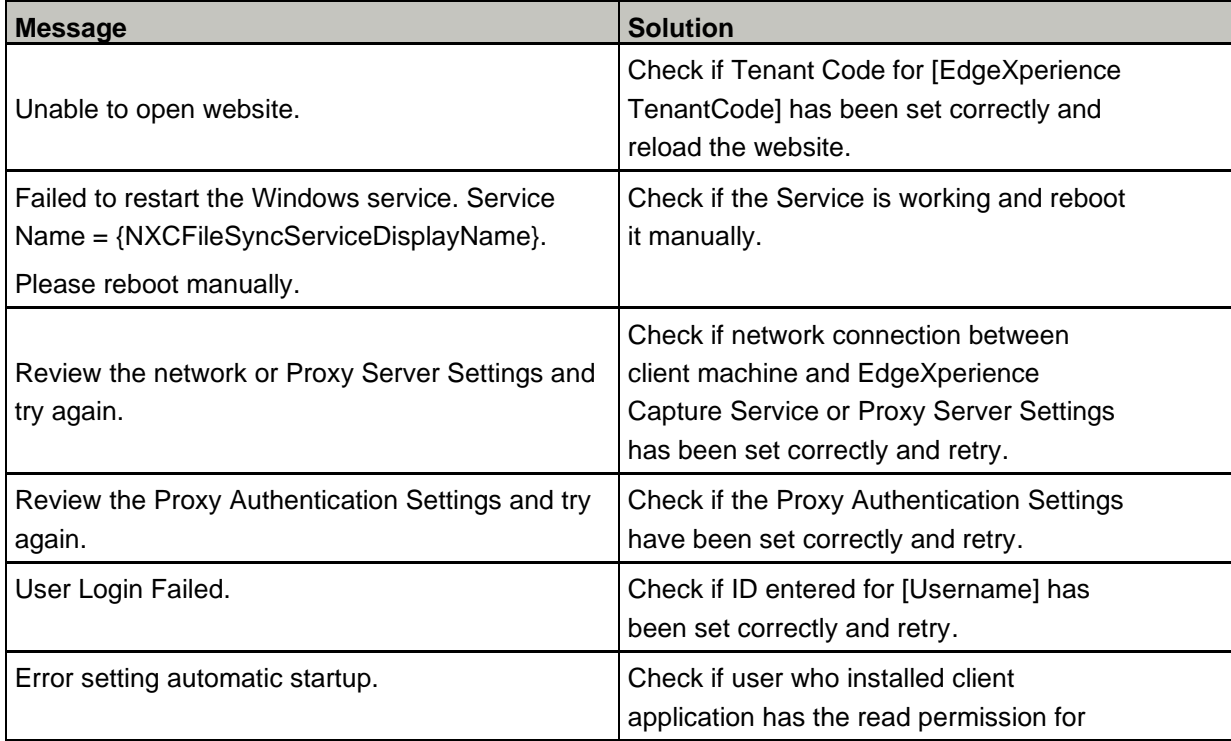

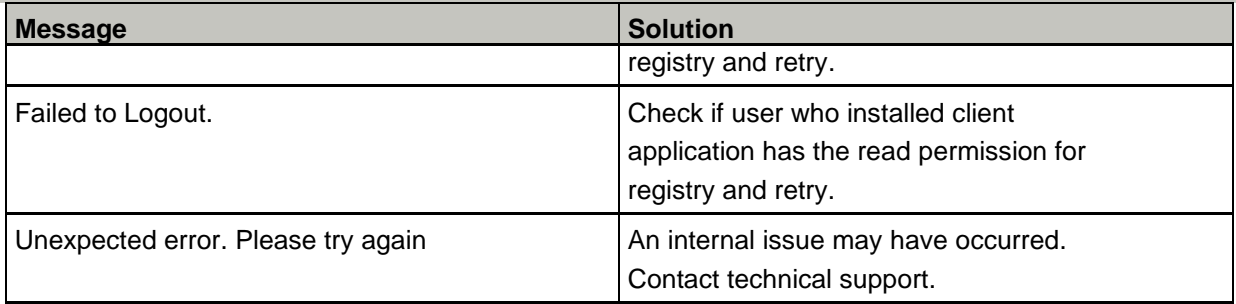